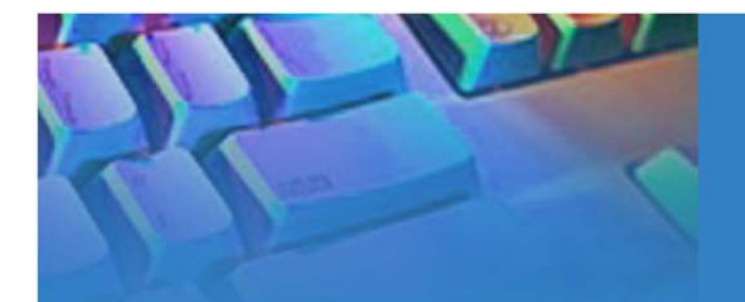

# **Network Camera** with Pan/Tilt

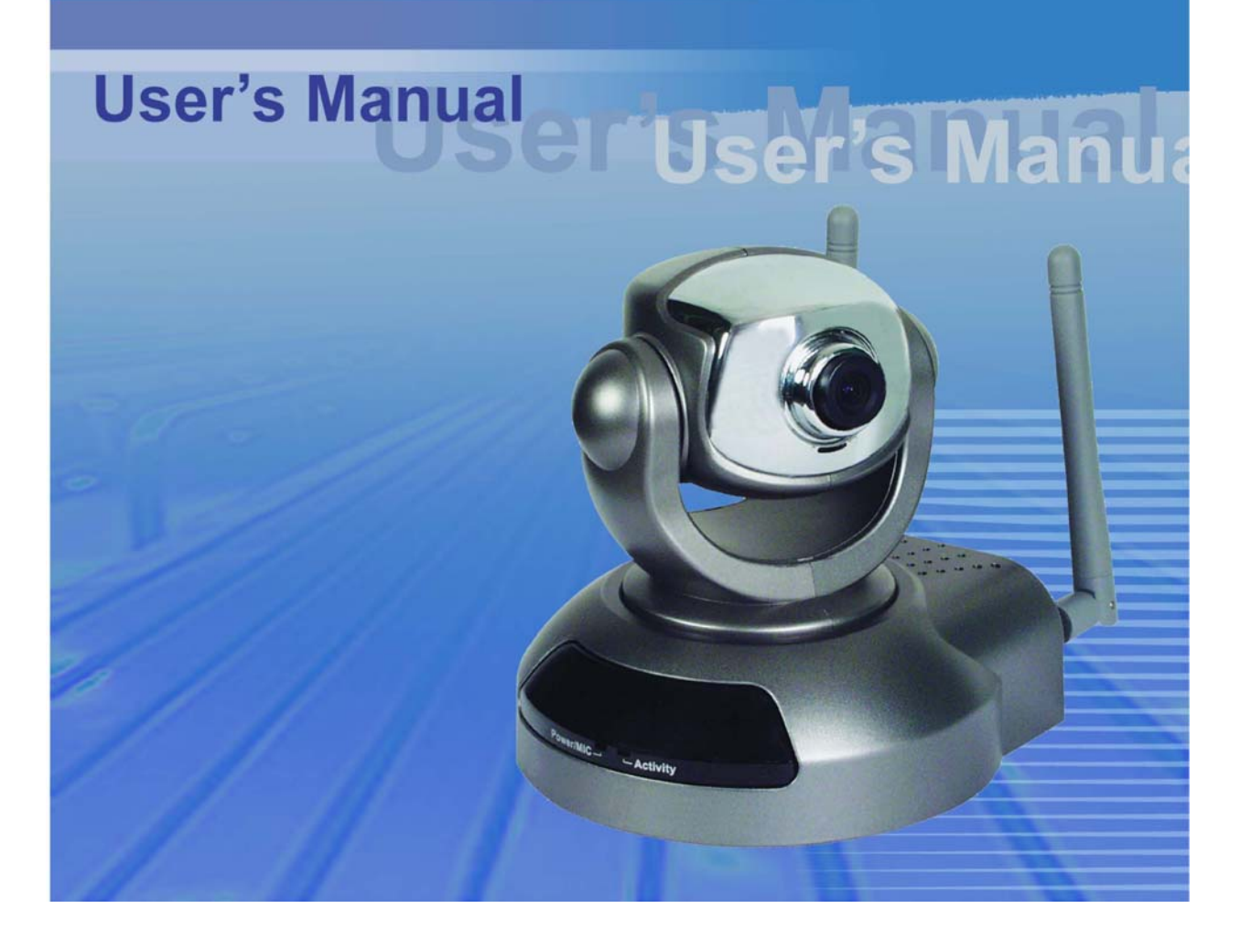

Avant d'utiliser ce produit

L'usage d'équipement de surveillance peut être interdit dans votre pays. La CAMERA n'est pas seulement un outil très performant de « web cam »», elle fait partie d'une gamme complète de système de surveillance flexible et professionnelle. L'utilisateur prend la responsabilité de faire usage de cet équipement dans le cadre de la légalité en vigueur.

Il est important de vérifier le contenu de la boîte et de comparer avec le chapitre « contenu ». Avant d'installer l'équipement assurez-vous d'avoir pris connaissance du "Quick installation guide" afin de ne pas causer de dégâts suite à de mauvaise manipulations. Assurez-vous également que l'utilisation de l'équipement est fait selon l'objet de sa conception.

La CAMERA est un équipement destiné à un usage en réseau local, vous devez vous assurer de disposer des connaissances de base de ce type d'environnement. Le chapitre « Troubleshooting » vous apporte des informations sur les erreurs communes d'installation et de configuration. Veuillez consulter ce chapitre en cas de problèmes éventuels. La « CAMERA » a été conçue pour des applications diverses, incluant le partage de vidéo, la surveillance et la sécurité en générale. Le chapitre « How to Use » vous suggère les différentes façons d'utilisation de l'équipement et comment l'utiliser de manière optimale. Pour les personnes créatives et les professionnels, le chapitre « URL Commands of The CAMERA » peut être une excellente référence pour la personnalisation de la page d'accueil ou comment l'intégrer dans votre serveur web.

Pour les paragraphes marqués par  $\sim$  le lecteur doit s'assurer de bien comprendre les avertissements. Ignorer ces avertissements peut causer des disfonctionnements hasardeux ou nuisibles.

#### **CONTENU DE LA BOÎTE**

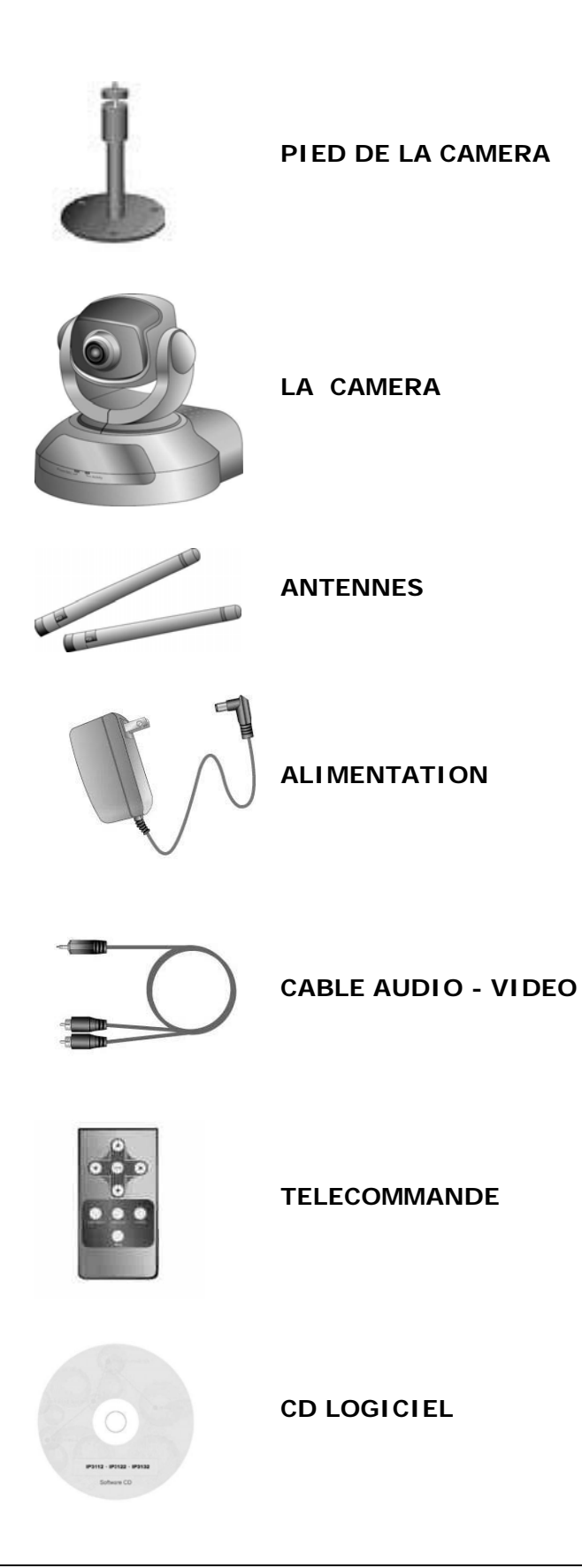

## **TABLE DES MATIÈRES**

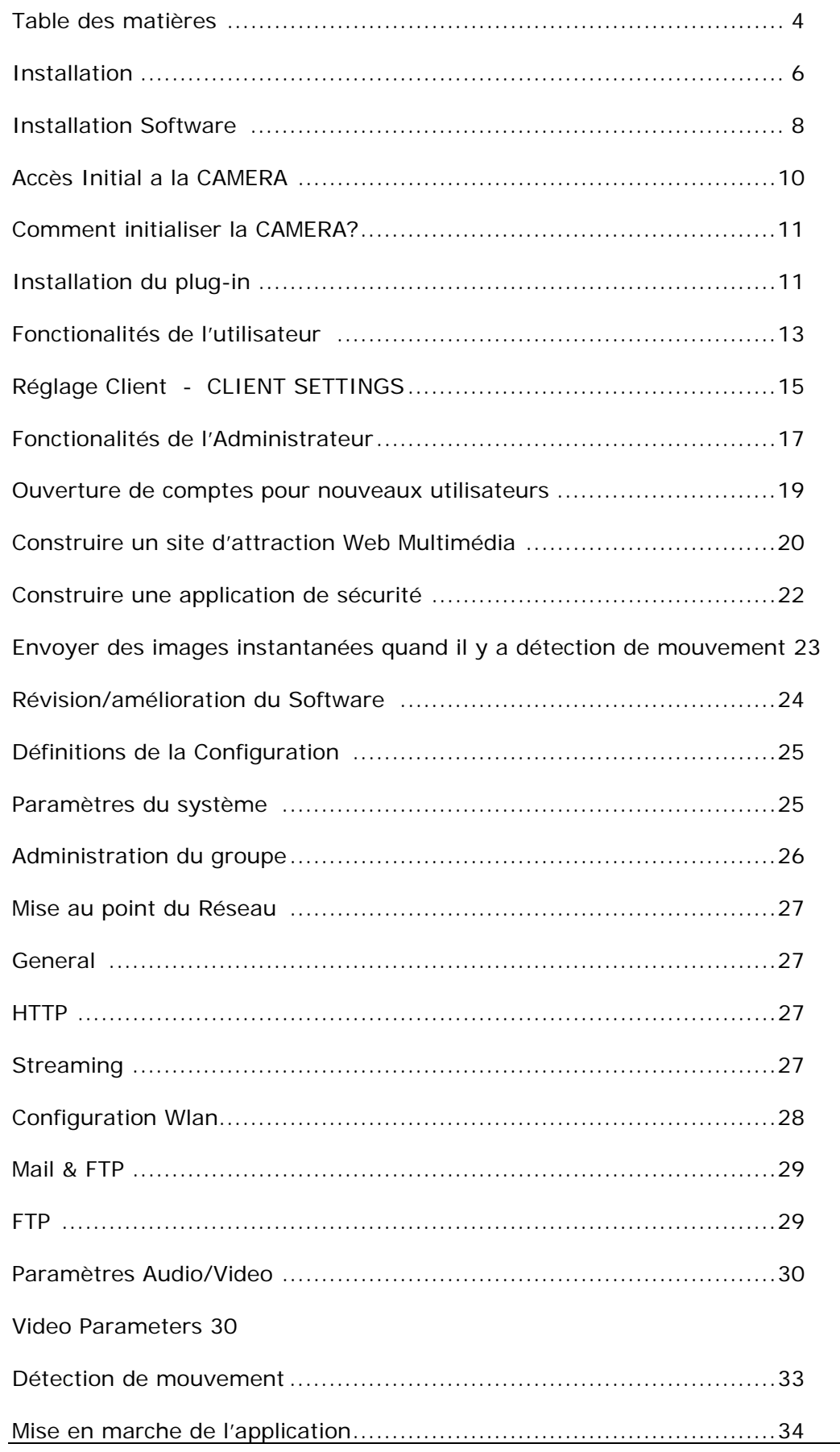

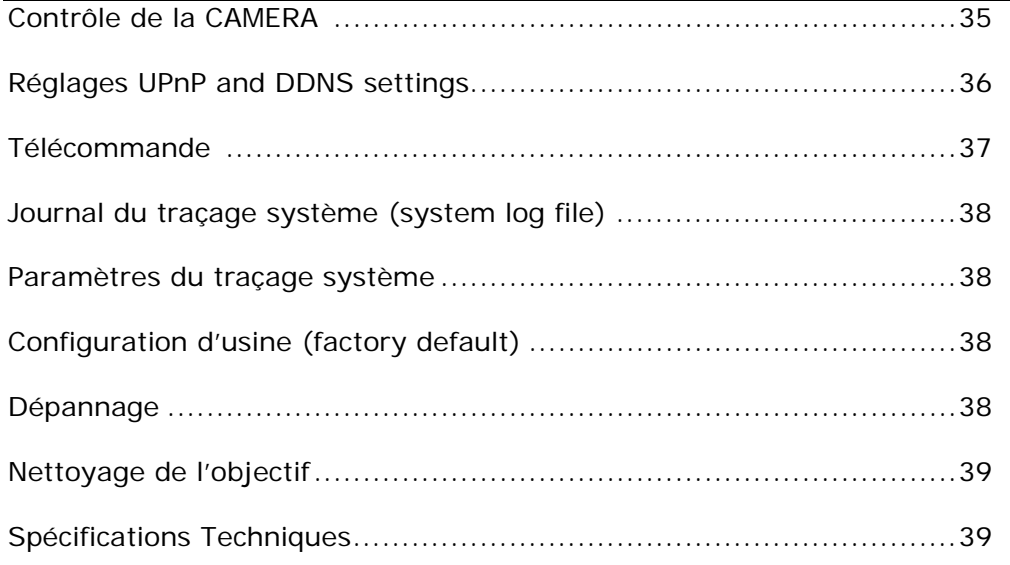

#### **INSTALLATION**

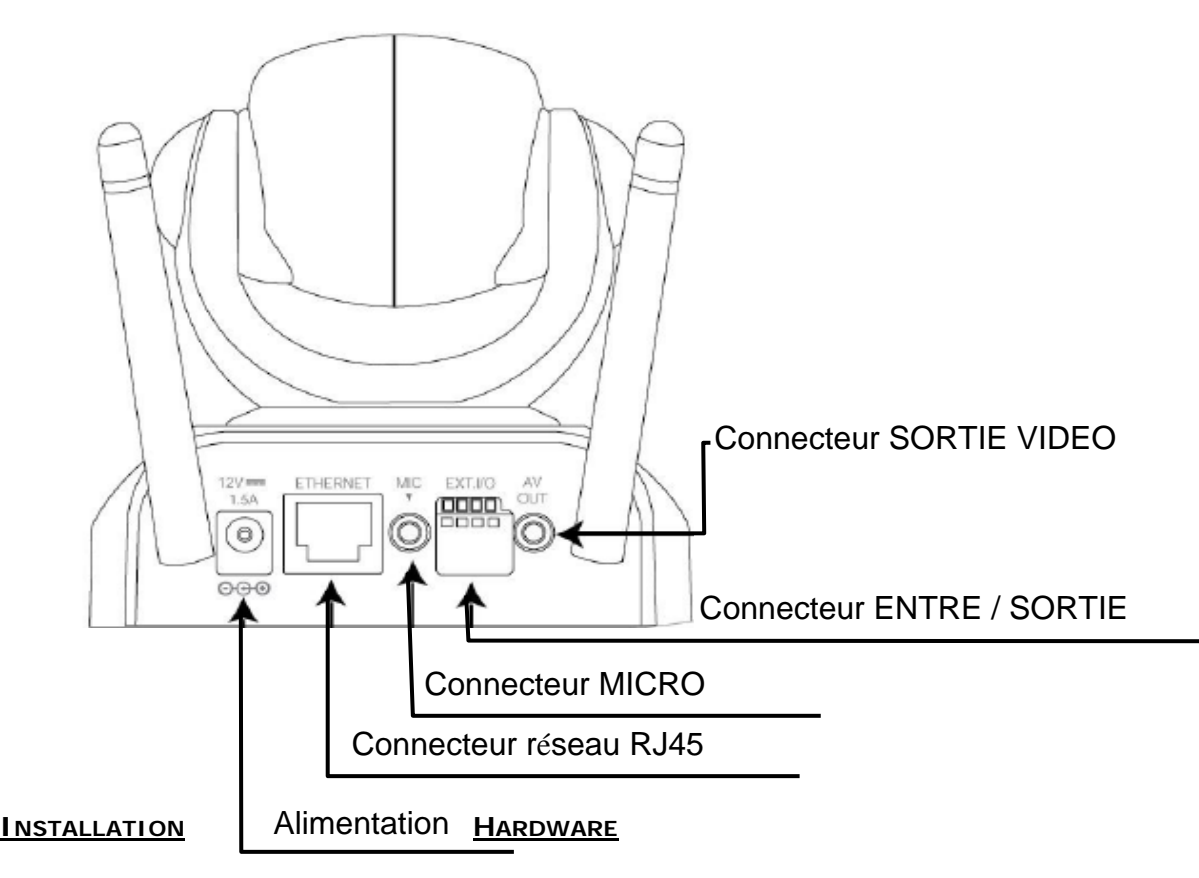

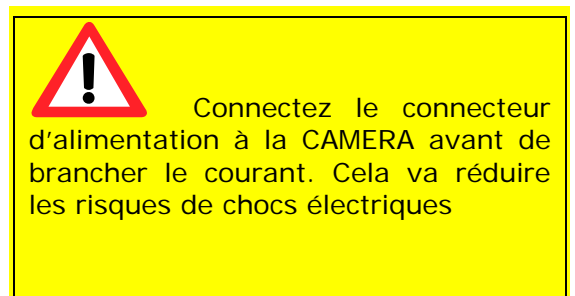

Vérifiez dans un premier temps que la boîte est bien complète suivant la liste des accessoires du contenu. Dépendant de l'usage que vous souhaitez en faire un câble Ethernet peut être nécessaire. CE câble doit répondre aux spécifications suivantes : UTP Catégorie 5 et ne peut excéder 100 mètres.

Après la mise sous tension de l'équipement, celui-ci va

procéder à une procédure de tests internes. Les témoins de la face avant vont clignoter. Les témoins

rouge et vert vont clignoter alternativement durant quelques secondes. Si le test s'avère positif, les leds

vont s'éteindre et l'équipement va se mettre près attente pour l'installation du logiciel. Si le test s'avère négatif, le témoin rouge clignotera à plusieurs reprises. Dans ce cas référez-vous à l'annexe A pour assistance.

La CAMERA va d'abord détecter la connexion ETHERNET, puis va tenter de se connecter au travers du WIFI. Durant sa période de recherche de réseau WIFI (point d'accès ou autre équipement WIFI disponible) le témoin rouge clignotera toutes les secondes. Quand la CAMERA sera connectée en WIFI, le témoin rouge se fixera. En mode ETHERNET ou WIFI, le témoin vert clignote (battement de cœur) toujours.Ce qui indique qu'elle est connectée au réseau.

#### *Installer l'ETHERNET*

Assurez-vous que le câble est correctement branché à un SWITCH ou un HUB.

Branchez-le ensuite dans le connecteur RJ45 de la CAMERA. Branchez l'alimentation.

Si les témoins s'éteignent et ensuite se stabilisent après le self-test rendez-vous au paragraphe Installation du logiciel.

Si l'ETHERNET n'est pas disponible la CAMERA basculera en mode réseau WIFI.

#### *Installer le wireless LAN – Réseau WIFI*

Si l'ETHERNET n'est pas disponible à la mise sous tension, la CAMERA recherchera après un point d'accès WIFI avec un SSID « default ». Une fois le point d'accès trouvé, le témoin vert ce fixera en attente d'installation.

Si la CAMERA ne trouve pas de réseau WIFI correspondant à ses paramètres par défaut, installez la CAMERA avec une connectique ETHERNET et procédez à la configuration des paramètres WIFI de la CAMERA.

La CAMERA dispose d'un bloc de connecteurs INPUT/OUTPUT (I/O) avec une entré digitale et un relay pour le branchement d'un équipement extérieur. Les Pin 1 et Pin 2 peuvent être branché sur un senseur extérieur et le statut du voltage

Le relais Pin 3 et Pin 4 peuvent être utilisé pour ouvrir ou fermer un équipement extérieur.

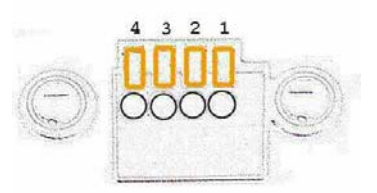

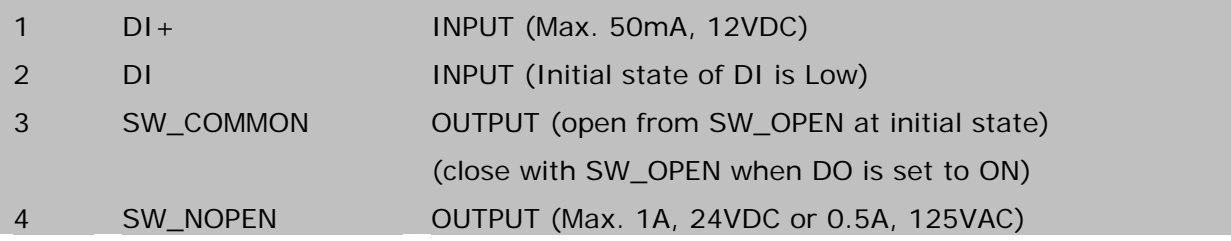

#### **INSTALLATION SOFTWARE**

Dans ce manuel "l'utilisateur" se réfère a celui qui a accès à la CAMERA et l'"Administrateur" se réfère a celui qui peut configurer la CAMERA et accorde a l'utilisateur l'accès a la CAMERA. A la fin de l'installation « Hardware », l'Administrateur peut placer le produit « Software » CD dans le CD-ROM du PC entrant dans les fenêtres MS. Un programme de marche automatique va surgir (si le programme n'est pas en marche automatique, allez au répertoire de base du CD Software et cliquez sur « autorun.exe »).

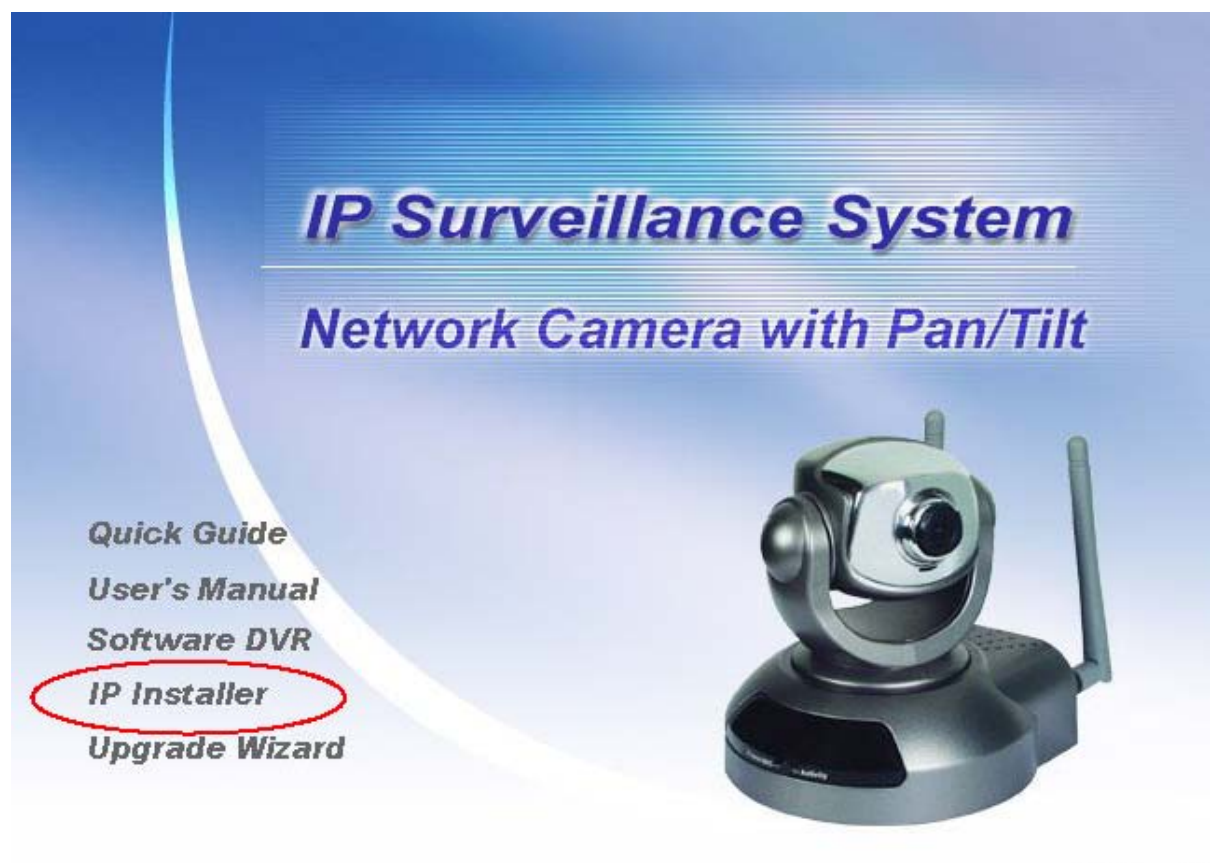

Close

Cliquer sur « IP Installer » pour exécuter le programme installation.

Installez la CAMERA sur Ethernet avant de l'installer sur réseau WIFI. En référence au chapitre de mise en marche du réseau pour mettre en place les paramètres du réseau.

Une fois que l'installateur IP démarre, une boite de recherches va surgir. Ce programme recherche les

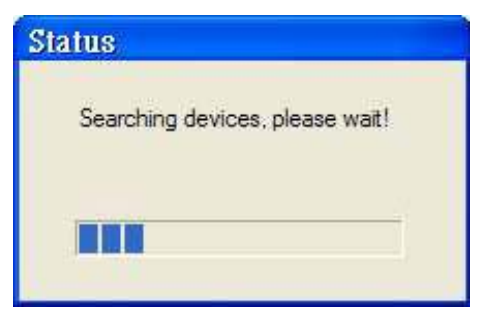

CAMERAs sur le même LAN.

Apres avoir recherché sur le LAN, la fenêtre principale de l'installateur IP va apparaître.

Les adresses IP vues dans « Current IP Address » proviennent du réseau local.

Elles peuvent être du serveur DHCP. S'il n'y a pas de serveur (cela prend de 15 sec. à 3 min selon le statut LAN).

Cette méthode de recherche d'adresse IP cherche les adresses IP de 192.168.0.99 à 192.168.0.254. Si aucune adresse n'est libre, la CAMERA essayera la gamme de 192.168.0.2 à 192.168.0.98. Après qu'une adresse IP est désignée à la CAMERA, le Led statut « activité » clignote.

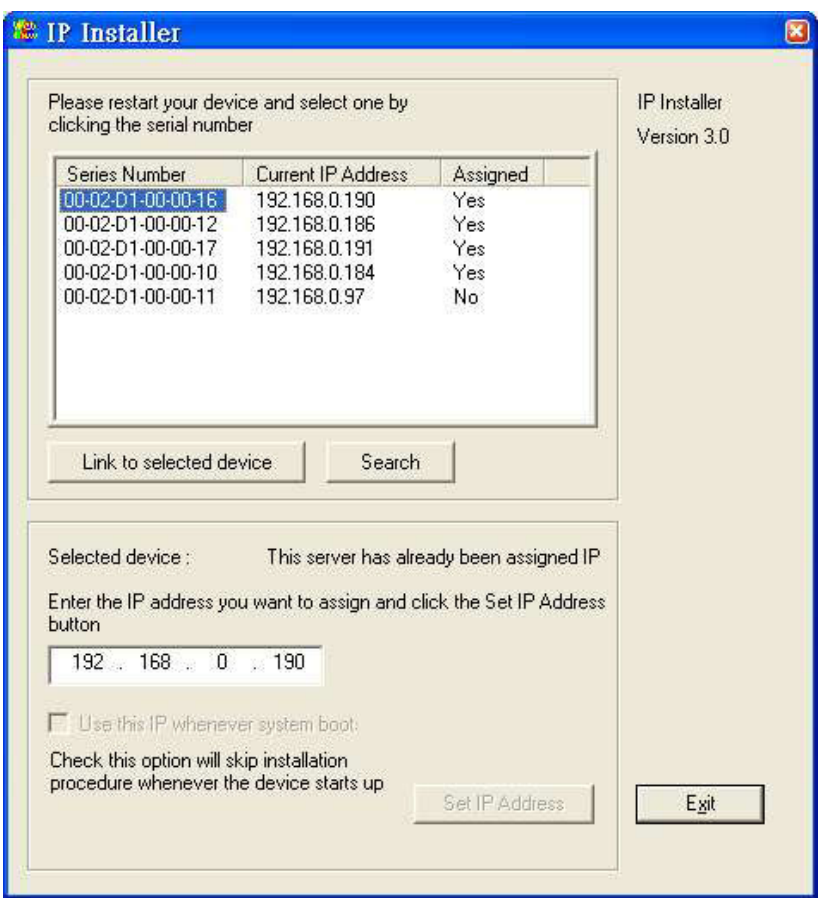

La fonction UpnP va toujours désigner une adresse IP pour la CAMERA.

L'administrateur peut cliquer sur le bouton « **Link to selected device**» pour connecter le BROWSER à la CAMERA. Si la CAMERA n'est pas sur la liste du programme d'installation IP, cliquez sur le bouton «Search» pour rechercher la CAMERA sur LAN.

Le numéro de série de la CAMERA se trouve au dos de la CAMERA.

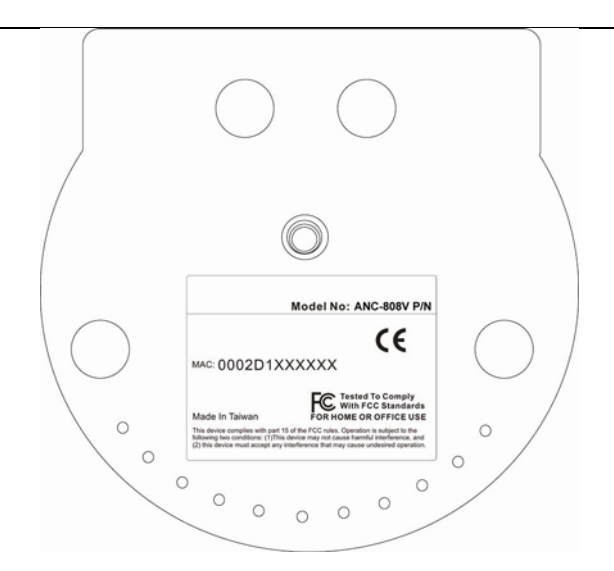

#### **ACCÈS INITIAL A LA CAMERA**

#### **Contrôle & réglages réseau**

La CAMERA peut être connectée l'une à l'autre, avant ou immédiatement après l'installation du Software, dans le réseau local.

L'Administrateur doit compléter les réglages du réseau sur la page de configuration, comprenant le masque de sous réseau et l'adresse IP ainsi que le DNS. Demandez à votre administrateur du réseau ou le fournisseur du service Internet de plus amples informations. Par défaut, la CAMERA exige de l'Administrateur de faire l'installation chaque fois que la CAMERA redémarre.

Si les réglages du réseau restent inchangés, mettez hors service l'option « Installation ». Se référer aux réglages du réseau sur la page configuration du système pour des détails. Si un réglage est entré incorrectement et que vous ne pouvez pas procéder au réglage de la CAMERA, rétablissez les réglages de fabrication en suivant les étapes dans le chapitre « dépannage » des Annexes.

#### **Ajouter un mot de passe pour éviter des accès non autorisé**

Le mot de passe de l'Administrateur est vierge et la CAMERA ne va pas demander, initialement, un mot de passe. L'Administrateur doit immédiatement mettre un nouveau mot de passe par mesure de sécurité. Une fois le mot de passe de l'Administrateur sauvé, la CAMERA va demander le nom de l'utilisateur et le mot de passe avant chaque accès. L'Administrateur peut mettre un maximum de 20 comptes utilisateurs. Chaque utilisateur peut accéder à la CAMERA selon ses droits. Certaines fonctions critiques sont exclusives pour l'Administrateur, tels que : la configuration du système, l'administration de l'utilisateur et actualisations Software. Le nom de l'utilisateur pour l'Administrateur est désigné en permanence comme « ROOT ». Une fois le mot de passe changé, le BROWSER va montrer une fenêtre de certification pour demander le nouveau mot de passe.

**Une fois.introduit, il n'y a pas de moyen de récupérer le mot de passe de l'Administrateur. La seule option est de retourner aux réglages par défaut de fabrication.** 

#### **COMMENT INITIALISER LA CAMERA?**

#### **Certification**

Après avoir ouvert le Browser Web dans l'URL de la CAMERA, une fenêtre de dialogue apparaît pour demander le nom de l'utilisateur et le mot de passe. Une fois la certification réussie, la fenêtre suivante apparaît.

Le premier plan est la fenêtre ouverte et l'arrière-plan montre le message si la certification a échoué. L'utilisateur doit contrôler la boite de dialogue pour sauver le mot de passe pour une facilité future. Cette option n'est pas disponible pour l'Administrateur pour des raisons évidentes de sécurité.

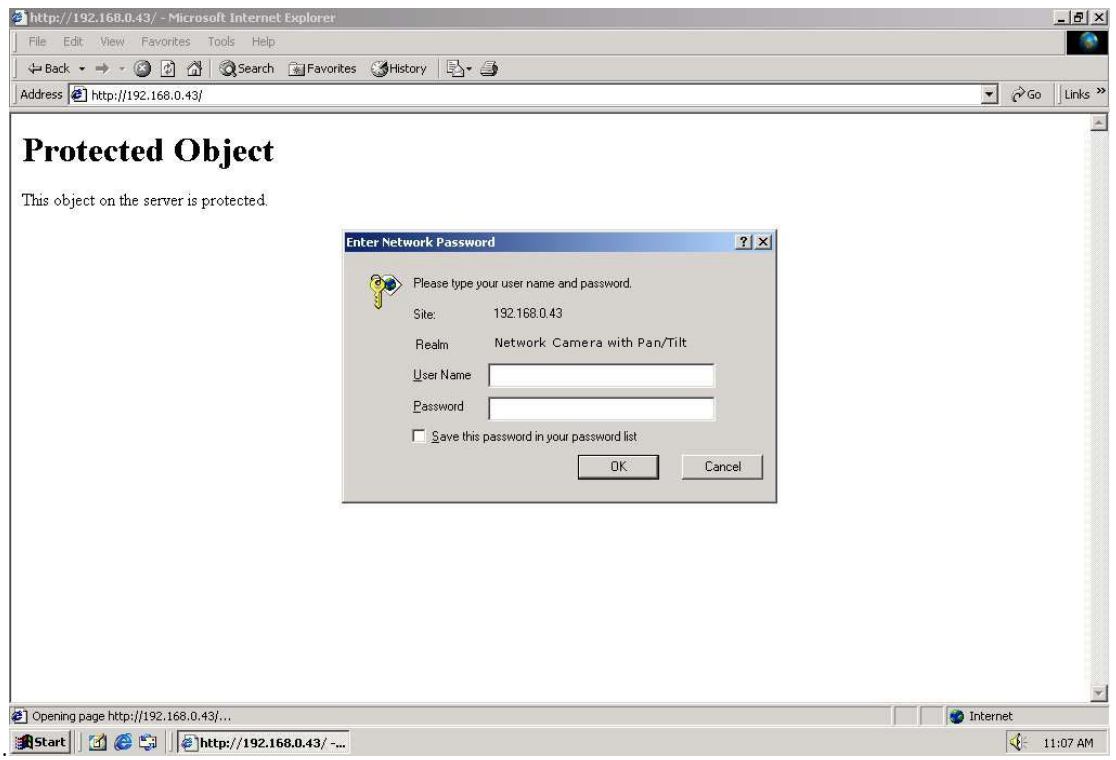

#### **Installation du plug-in**

Pour l'accès initial à la fenêtre de la CAMERA, le Browser doit demander la permission d'installer un nouveau plug-in ou Active-X appartenant à la CAMERA. La demande de permission dépend des réglages de securité Internet de l'utilisateur du PC. Si le plus haut niveau de sécurité est mis, l'ordinateur peut interdire toute installation et toute tentative d'exécution de ce plug-in. Ce plug-in a été conçu et est utilisé pour visualiser la vidéo dans l'I.E

Si le BROWSER ne permet pas à l'utilisateur de continuer l'installation, vérifiez l'option sécurité Internet et ensuite diminuez les niveaux de sécurité ou contactez votre IT ou superviseur du réseau pour obtenir de l'aide.

CAMERA User guide Français

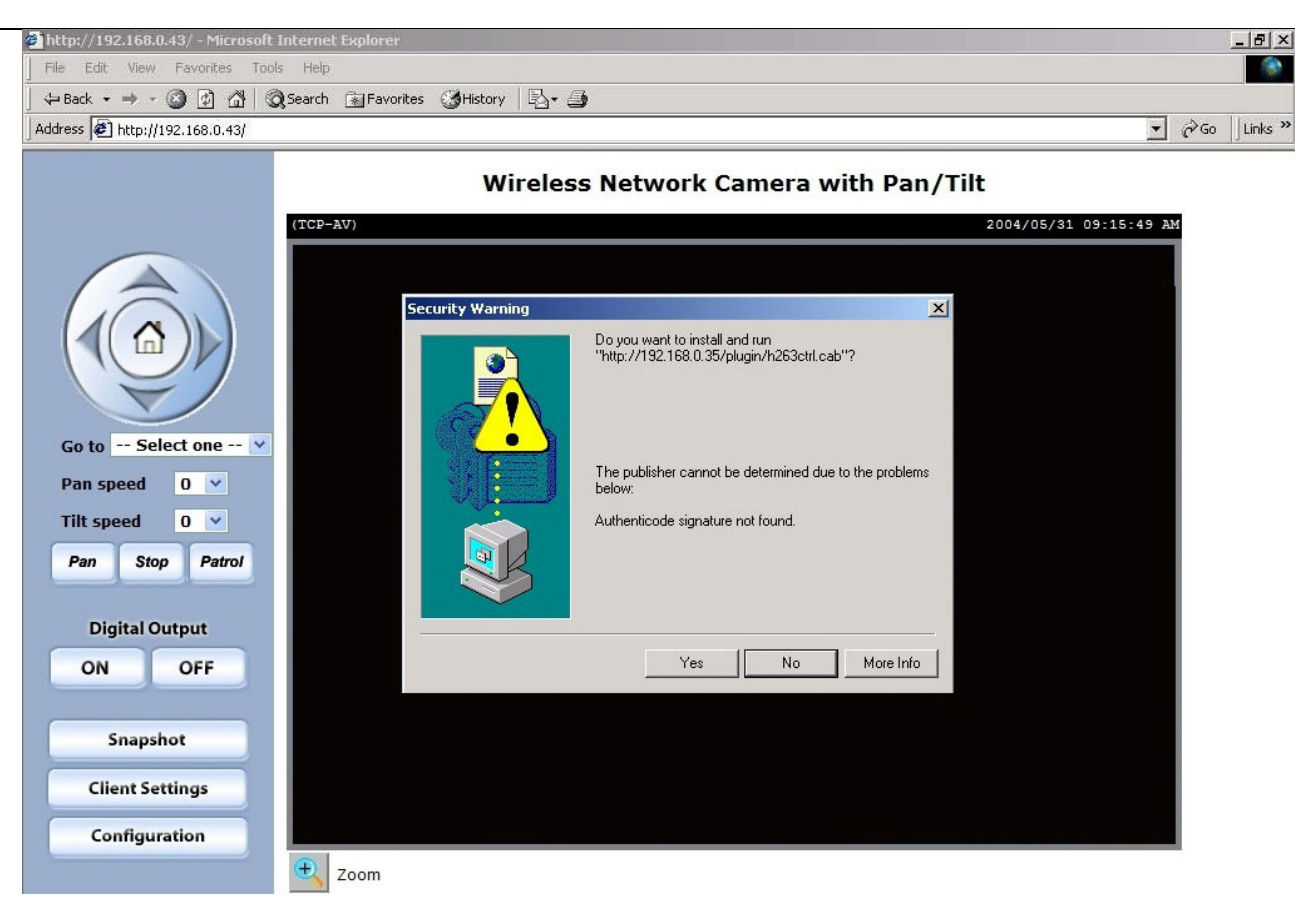

#### **FONCTIONALITÉS DE L'UTILISATEUR**

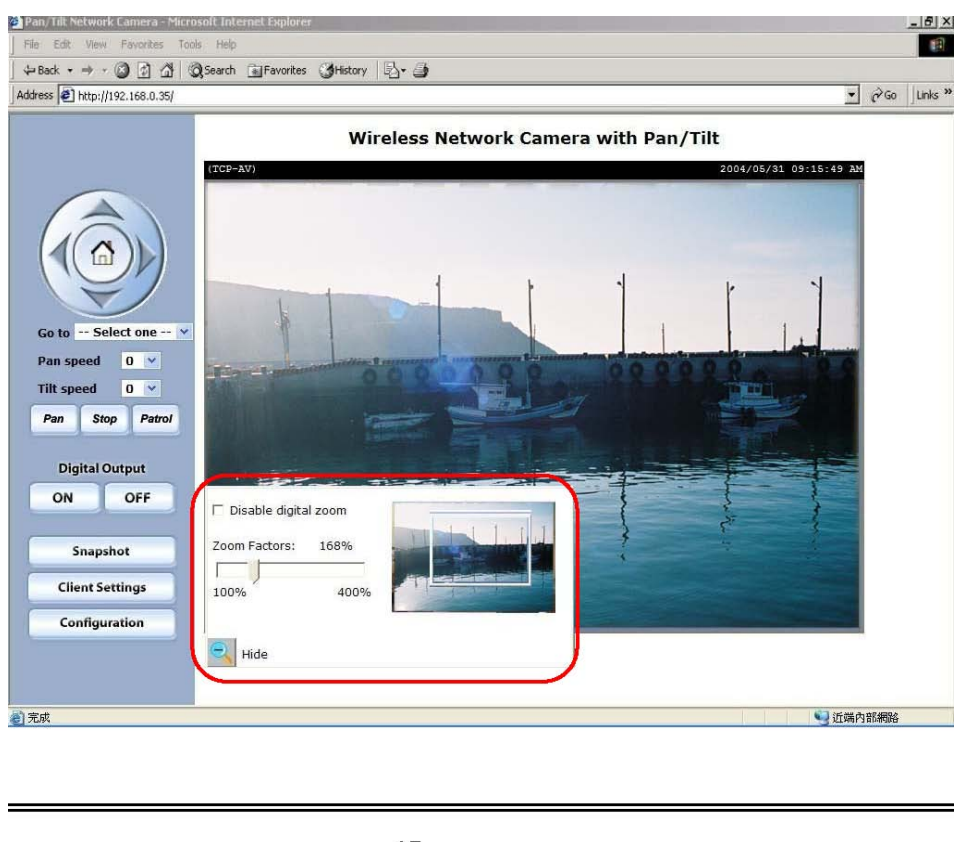

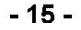

#### *La vue camera:*

La barre information en haut de la vue caméra montre le type de connexion à la CAMERA et la date/temps actuel.

La vue caméra ne fournit pas seulement la vidéo directe, mais aussi un chemin d'accès pour déplacer la CAMERA vers différents objectifs prédéfinis.

Vous pouvez utilisez la souris pour cliquer à l'intérieur de la vidéo pour déplacer la CAMERA.

#### *Zoom*

Cette option permet aux utilisateurs d'ouvrir une fenêtre de contrôle du zoom digital pour spécifier le

facteur zoom pour des aires spécifiques dans la vue caméra.

Les utilisateurs peuvent aussi bouger le cadre blanc pour sélectionner l'aire vidéo que lui/elle veut voir.

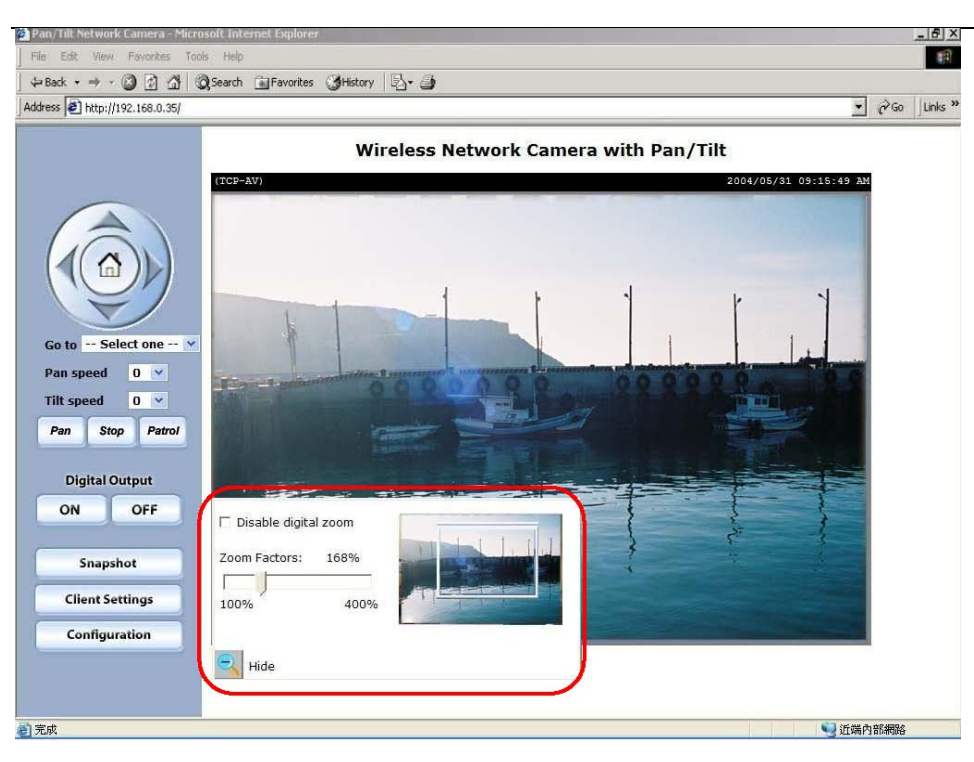

 $-15-$ 

#### **"Zoom Digital Hors-Service" DISABLE DIGITAL ZOOM**

Cette boîte de sélection permet aux utilisateurs de mettre en/hors service la fonction zoom digital.

#### **"Facteurs Zoom" ZOOM FACTOR**

La gamme du facteur zoom est de 100% à 400%, les utilisateurs peuvent intégrer sélectivement le facteur à l'intérieur de la vidéo.

#### **"Cacher" HIDE**

Cliquez sur ce bouton pour fermer la fenêtre de contrôle du zoom digital.

#### *Boutons de contrôle panoramique/inclinaison:*

Les boutons de direction sont pour les fonctions gauche, droite, en haut, en bas et « maison » pour la position initiale.

**« Allez vers » GO TO** une fois que l'Administrateur a déterminé les positions préréglées, l'utilisateur peut directement déplacer la camera vers ces positions

#### **"Vitesse Panorama" PAN SPEED**

Ce bouton permet de définir la vitesse de déplacement des commandes « gauche » et « droite ».

#### **"Vitesse Inclinaison" TILT SPEED**

Ce bouton permet de définir la vitesse de déplacement des commandes « haut » et « bas ».

#### **"Panorama" PAN**

Ce bouton commande la camera en panoramique de la position courante vers la gauche et puis vers la droite; après le panorama, la camera retourne à la position originale.

#### **"Patrouille" PATROL**

Ce bouton commande à la camera de patrouiller entre les positions préréglées sur la liste Patrouille, cette liste peut être modifie sur la page de contrôle de la camera. Apres 1 cycle de patrouille, la camera retourne à la position originale.

#### **« Stop »**

Cette commande stoppe le parcourt « panorama automatique » ou « patrouille automatique ».

#### **Réglage Client - CLIENT SETTINGS**

A l'accès initial de la page « type de connexion » dans Windows, Browser va demander une nouvelle installation de plug-in, pour l'accès à cette partie de la configuration.

Cliquer sur « YES » pour installer ce plug-in.

Comme pour les autres plug-in, vérifiez le s paramètres de sécurité du BROWSER.

Si le BROWSER ne permet pas à l'utilisateur de continuer l'installation, vérifiez l'option sécurité Internet et

diminuez les niveaux de sécurité ou contactez votre IT ou superviseur du réseau pour obtenir de l'aide.

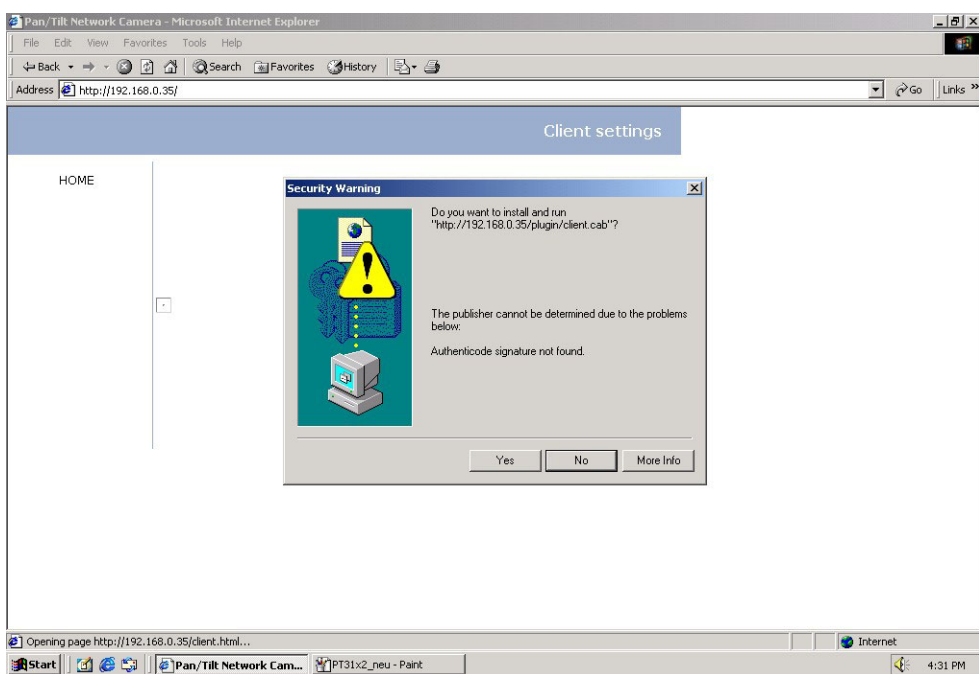

Il y a 2 réglages pour le site client. L'un est « Media Option » pour déterminer si l'audio doit être utilisé. L'autre est « Protocole Option » qui permet des choix en protocole de connexion entre le client et le serveur.

Il y a 3 choix de protocole pour optimaliser votre usage : **UDP, TCP et HTTP**. Le protocole **UDP** tient compte de plus d'audio réel et de flux vidéo.

Cependant, certains paquets peuvent être perdus à cause du trafic intense du réseau et des images peuvent être perdues.

Le protocole **TCP** tient compte de moins de perte de paquet et produit une visualisation vidéo plus précise.

L'inconvénient avec ce protocole est que l'effet réel est moins prononcé qu'avec le protocole UDP.

Le protocole **HTTP** doit être sélectionné si le réseau est protégé par une cloison pare-feu et cela permet seulement au Port **HTTP** d'être ouvert.

Dans ce mode, l'audio ne sera pas envoyé et seulement la vidéo est opérationnelle.

Si aucun besoin spécial n'est requis, le protocole **UDP** est recommandé.

En général, le choix du client sera de l'ordre de **UDP** ---) **TCP** ---) **HTTP**. Après que la CAMERA soit bien connectée, « l'Option protocole » indiquera le protocole sélectionné. Le protocole sélectionné sera enregistré dans le PC de l'utilisateur et sera utilisé pour la prochaine connexion.

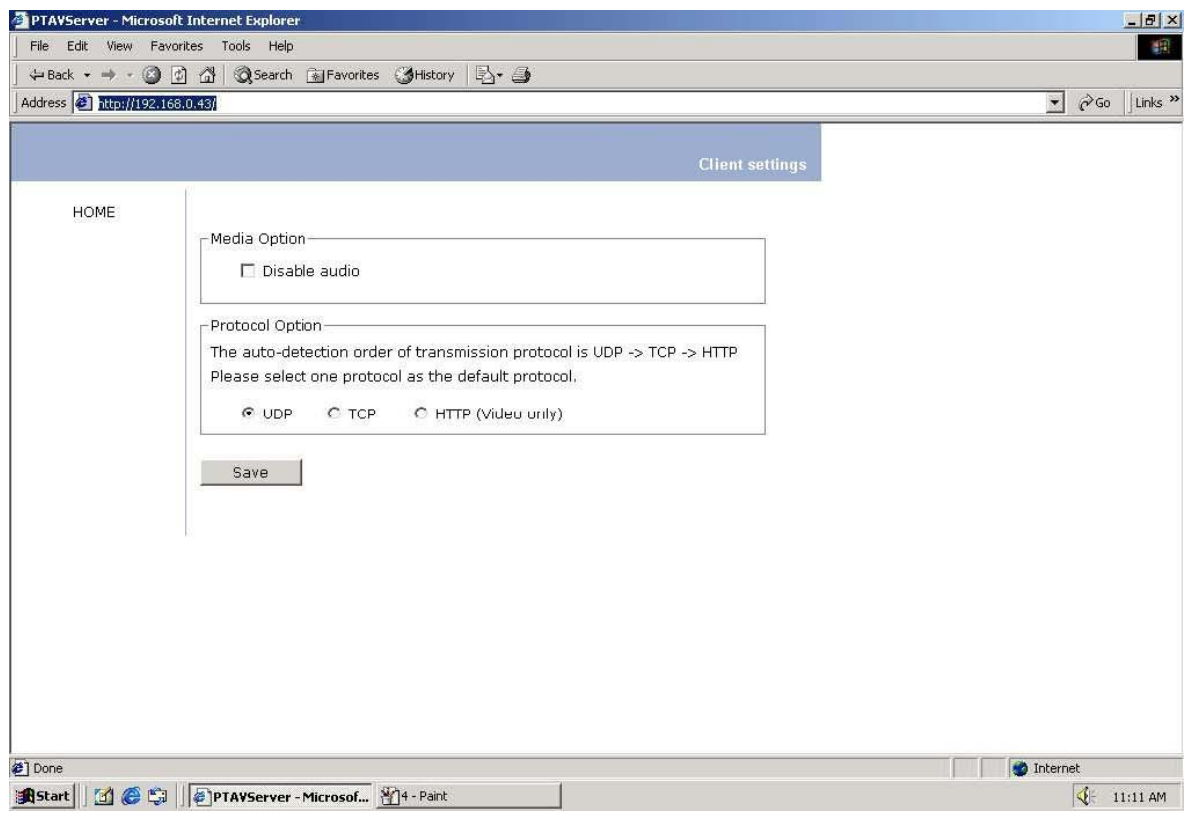

<url> *http://<Network Camera>/protocol.html* <reseau camera> est le nom du domaine ou l'adresse originale IP .

#### **FONCTIONALITÉS DE L'ADMINISTRATEUR**

#### **Réglages pour une meilleure performance**

Il y a plusieurs choix que l'Administrateur peut faire pour maximiser les capacités de la CAMERA. La meilleure performance est en général de mettre en équation le taux d'image le plus rapide avec la meilleure qualité vidéo et la bande passante du réseau la plus basse possible.

Les 3 facteurs « Maximum frame rate » nombre d'image par seconde, « fix bit rate » bande passante fixe et « Fix quality » qualité fixe sur la page de configuration vidéo sont corrélatifs pour tenir compte de réaliser la meilleure performance possible.

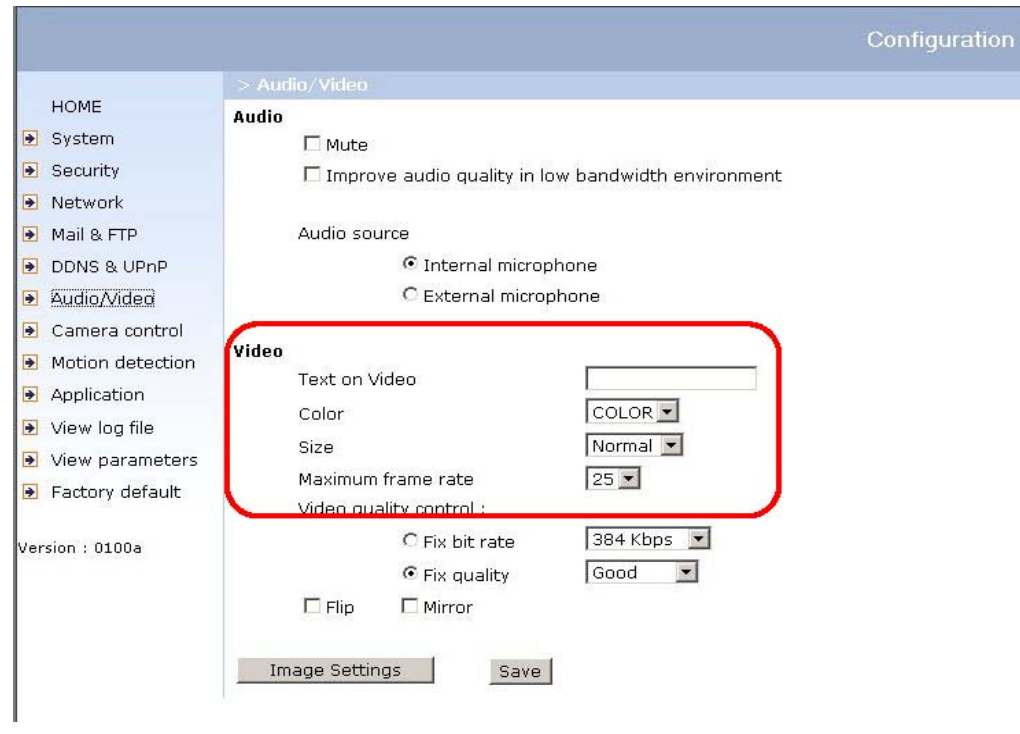

#### *Pour les meilleures images réelles vidéo*

Pour réaliser un bon effet visuel réel, la bande passante du réseau doit être assez large pour permettre un taux de transmission de 20 images par seconde.

Si la bandes passante est au-dessus de 1 Mbps, mettez le « taux passage fixe » à 1000 Kbps ou 1200 Kbps et mettez « qualité fixe » à la plus haute qualité.

Le taux d'image seconde maximum est 25 fps dans un système 50 Hz et 20 fps dans un système 60 Hz.

Si la bande passante du réseau est supérieure à 384 Kbps, vous pouvez fixer le taux d'images par seconde à 25 fps ou 30 fps. Si vous envoyez des images qui bougent vite, ralentissez le taux d'images maximum à 20 fps au lieu d'abaisser le taux de transmission data sur le réseau. Cette configuration tient compte d'une meilleure qualité vidéo et les yeux humains ne peuvent pas détecter facilement les différences entre 20, 25 ou 30 images par seconde.

Si la bande passante du réseau est en dessous de 384 Kbps, mettez le « taux d'image fixe » selon de bande passante et essayez d'avoir la meilleure performance en réglant bien le « nombre d'image maximum ». Dans un réseau lent, un plus grand nombre d'images résulte en des images floues.

Un autre travail à faire est de choisir « HALF » dans l'option « SIZE » pour de meilleures images ou « HALTx2 » pour une vue d'image plus grande.

La performance de la qualité vidéo variera quelque peu du au nombre d'utilisateurs qui regardent la CAMERA sur le réseau ; même quand les paramètres ont été bien réglés initialement.

#### La performance va aussi varier en fonction d' une connectivité faible à cause de la contrainte du réseau.

#### *Seulement des images de qualité se feront !*

Pour avoir la meilleure qualité vidéo, vous devez mettre qualité fixe à Détaillé voir ou « Excellent » et ajuster le nombre d'image par seconde pour utiliser la largeur de bande passante du réseau.

Si votre réseau est lent et que vous recevez des images saccadées, allez dans le protocole TCP en « type connexion » et choisissez un mode de transmission plus approprié.

Les images peuvent apparaître moins rapidement dû à une connexion plus lente. Le retard va aussi augmenter avec un nombre supplémentaire d'utilisateurs.

#### *Quelque part entre temps réel et images claires*

Si vous avez un réseau avec une grande bande passante mettez une qualité fixe sur « normal » ou mieux, mettez « fix quality ». Vous pouvez aussi fixer la bande passante selon la vitesse de réseau actuel et ajuster le taux d'image.

Démarrez à 30 fps en bas pour de meilleurs résultats mais pas en dessous de 15 fps. Si les qualités d'image ne sont pas améliorées, sélectionnez un réglage de largeur de bande plus bas.

#### *Regarder une image taille double*

La CAMERA ne fournit pas seulement 1 video au format standard CIF/SIF mais aussi 1 vidéo format 4

CIF/4 SIF. Pour sélectionner la taille video **"Double"**, la vidéo de la CAMERA peut fournir plus de détails,

mais moins d'images (au-dessus de 10 images/sec). De plus, la sélection **"Normal x 2"** fera un zoom

digital de 200% pour la largeur comme la hauteur de la vidéo.

#### **Ouverture de comptes pour nouveaux utilisateurs**

#### *Protéger la CAMERA par mots de passe*

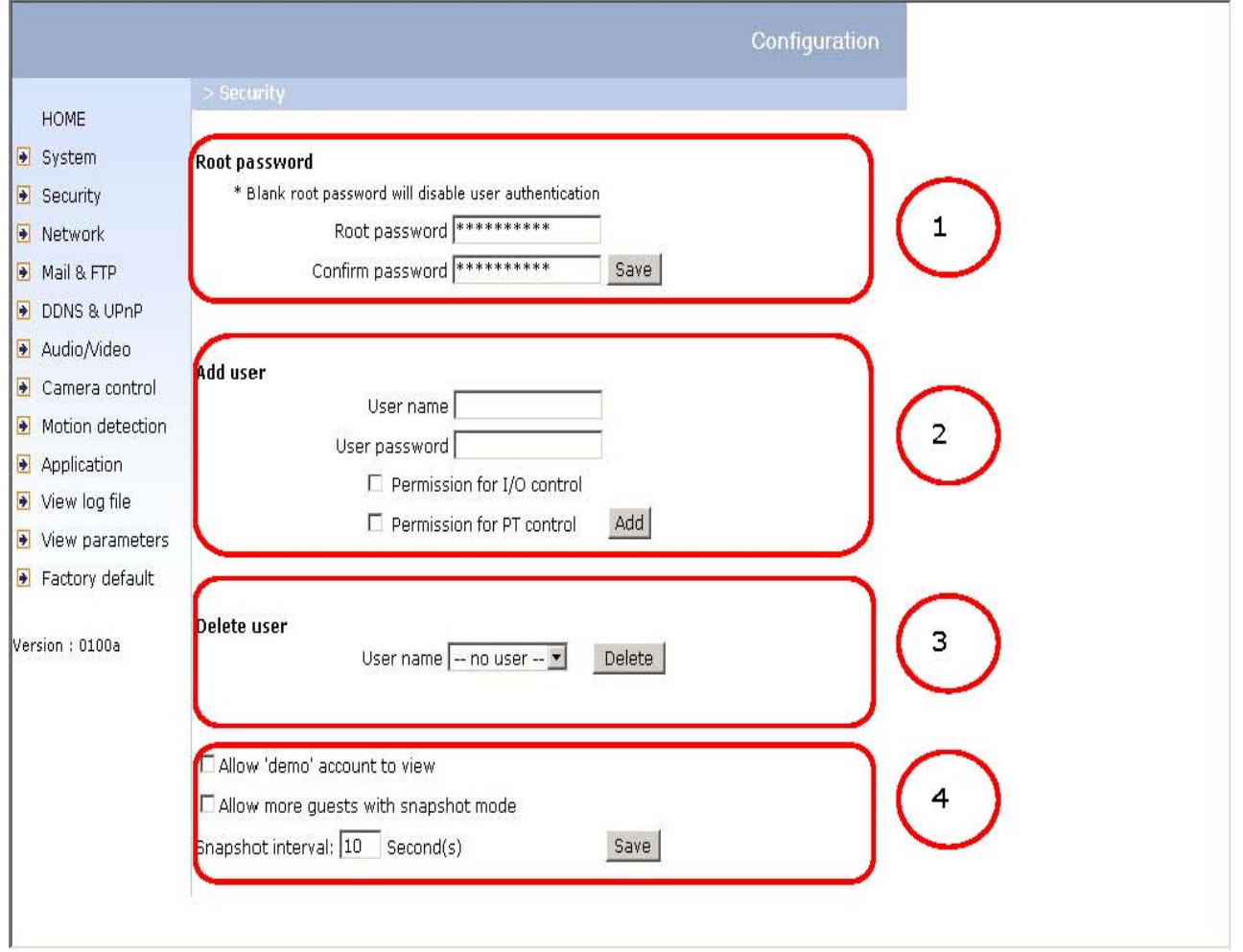

La CAMERA est équipée d'aucun mot de passe par défaut !

Cela veut dire que tout le monde peut accéder à la CAMERA incluant la configuration aussi longtemps que l'adresse IP est connue. Il est nécessaire de désigner un mot de passe si la CAMERA à l'intention d'être accessible par d'autres.

Tapez un nouveau mot 2x dans les zones « 1 »pour permettre la protection.

Ce mot de passe est utilisé pour identifier l'Administrateur. Ensuite ajoutez un compte avec le nom de l'utilisateur et le mot de passe dans la zone « 2 »

La CAMERA peut fournir 20 comptes pour vos clients ou amis.

Chaque compte identifie le droit d'accès plutôt que le visiteur réel. Cela permet à de multiples visiteurs de partager le même compte de niveau différent. Une option pour accéder aux entrées et sorties digitales (I/O) est fournie pour chaque compte, ainsi que pour les option « son » TALK pour parler, LISTEN pour écouter.

Une autre option permet un contrôle différent aux fonctions panorama/inclinaison de la CAMERA. Vous pouvez effacer certains utilisateurs dans la zone « 3 ».

Une option plus flexible pour les utilisateurs

Si vous souhaitez avoir un compte « invité » pour uniquement voir, il vous suffit d'ajouter un utilisateur sans mot de passe et sans privilège. Vous pouvez partager ce compte parmi vos amis.

#### *Plus d'options flexibles pour les visiteurs « 4 »*

La première option permet à chacun d'utiliser « Demo » comme nom d'utilisateur pour regarder la vidéo et ce sans mot de passe.

L'Administrateur peut aussi décider que si le nombre de téléspectateurs autorisés à regarder la vidéo dépasse la limite, ils auront un accès en mode instantané (image par image) à la place de la vidéo en directe.

#### **Construire un site d'attraction Web Multimédia**

#### *Démo sur sites multiples – service d' échelle moyenne*

La CAMERA peut permettre à 10 visiteurs de regarder en direct simultanément.

Après installation, orientez la CAMERA sur un objet que vous voulez partager, et dites aux visiteurs de taper dans l'adresse URL dans l'I.E. (browser)

#### *Produit Démo pour E-Business- service d'échelle plus large*

Si le nombre de visiteurs a dépassé la limite, la CAMERA peut permettre aux visiteurs supplémentaires de voir les images instantanées en mode JPEG, sur la page de garde.

Ce sont des images qui peuvent être rafraîchies périodiquement et automatiquement.

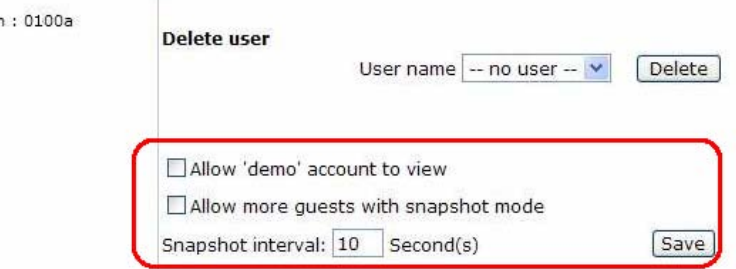

Cliquez sur "configuration" sur la page de gauche

Version

Cliquez sur "security" dans la colonne de gauche

Allez en bas de la page et vérifiez « ALLOW MORE GUEST WITH SNAPSHOT MODE » permet plus de visiteurs avec mode instantané

Mettez l'intervalle d'images instantanées pour rafraîchir l'image immobile automatiquement. Au plus long

est l'intervalle instantané, au mieux le mode instantané fonctionne pour de multiples visiteurs.

Si vous voulez étendre et permettre plus de visiteurs, le serveur principal doit être capable de gérer un large trafic sur le réseau, ce serveur doit pouvoir gérer le rafraîchissement d'image de la CAMERA. Si le serveur dispose d'un service FTP mettez la CAMERA comme un client FTP pour télécharger les images.

L'accès à la CAMERA sera indépendant du nombre de visiteurs et la qualité d'image restera constante.

1.- Cliquez sur « configuration » sur la page de garde

2.- Cliquez sur « NETWORK » dans la colonne de gauche

3.- Remplissez les réglages FTP relatés comprenant serveur, nom d'utilisateur et mot de passe, aussi bien que le chemin de télécharge si spécifié par le serveur FTP.

4.- Cliquez sur « SAVE » et attendez que système redémarre.

5.- Cliquez sur « application » dans la colonne de gauche

6.- Sélectionnez le jour ou les jours de la semaine en « WEEKLY SCHEDULE » programme hebdo que vous voulez pour télécharger les images.

7.- Sélectionnez « SEQUENTIAL OPERATION » opération séquentielle et mettez l'intervalle.

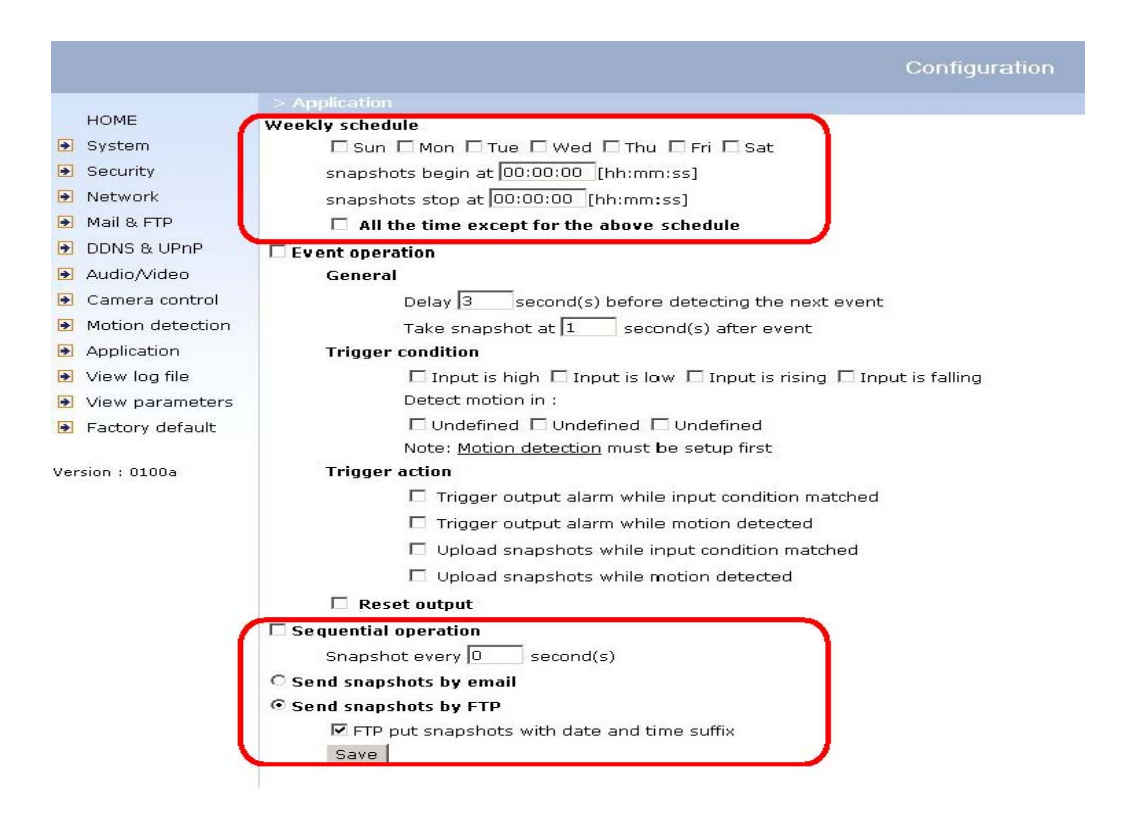

 I.- Désélectionnez « FTP PUT SNAPSHOT WITH DATE AND TIME SUFFIX » instantanés avec suffixe date et temps comme la méthode téléchargée et cliquez sur « SAVEr ».

II.- Le fichier image téléchargée sur l'espace FTP est nommée « Vidéo.jpg ».

Contrôlez si le fichier est bien téléchargé dans le bon dossier.

III.- Préparez une page de garde avec une référence d'image intégrée au fichier d'image téléchargée via FTP à l'avance

Si le serveur n'a pas de service FTP, une page de garde auto-recyclée peut être utilisée pour obtenir périodiquement l'image la plus neuve de la CAMERA.

C'est plus efficace d'utiliser un fournisseur espace Web libre.

1.- Préparez une page de garde auto-recyclée comme l'exemple suivant. L'image URL est « http://IP adresse de la CAMERA »/cgi-bin/video.jpg.

Modifiez l'adresse IP selon la CAMERA.

Veuillez à définir l'intervalle recyclé selon la largeur de bande du réseau pour un meilleur résultat. Si le taux recyclé est trop rapide et qu'il y a un grand nombre de visiteurs, cela peut surcharger la CAMERA et ralentir sa réponse.

#### **Construire une application de sécurité**

L'Administrateur peut combiner les options sur la page d'application pour effectuer plusieurs opérations de sécurité utiles.

Il y a 2 sources de déclenchement venant d'appareils attachés, tels que la détection de mouvement.

Il y a aussi 2 types d'actions répondant à de tels évènements incluant les téléchargements instantanés sur Internet et pilotage d'autres appareils attachés.

Pour télécharger les instantanés n(JPEG), l'utilisateur peut choisir aussi bien e-mail que FTP

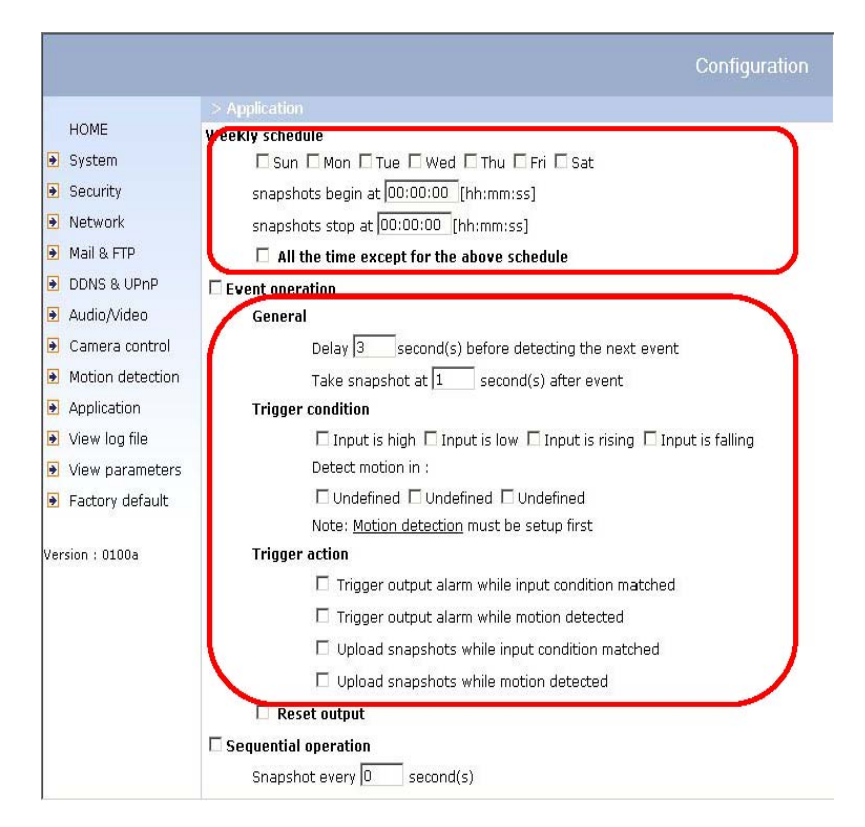

Selon les besoins de l'utilisateur E-mail et FTP utilisent tous les 2 les réglages NETWORK sur la page NETWORK. Se référer à la section définition pour une configuration en détail.

Cliquez sur "configuration" sur la page de garde ,

Cliquez sur "application" dans la colonne de gauche,

Contrôlez les jours de la semaine si besoin et donnez la période de temps « SNAPSHOT

BEGIN »instantanés début et « SNAPSHOT END » instantanés fin pour surveiller les conditions de déclenchement chaque jour.

Contrôler « Event operation »". La condition de déclenchement peut être mise pour détection de mouvement (motion detection) ou statut de l'appareil attaché.

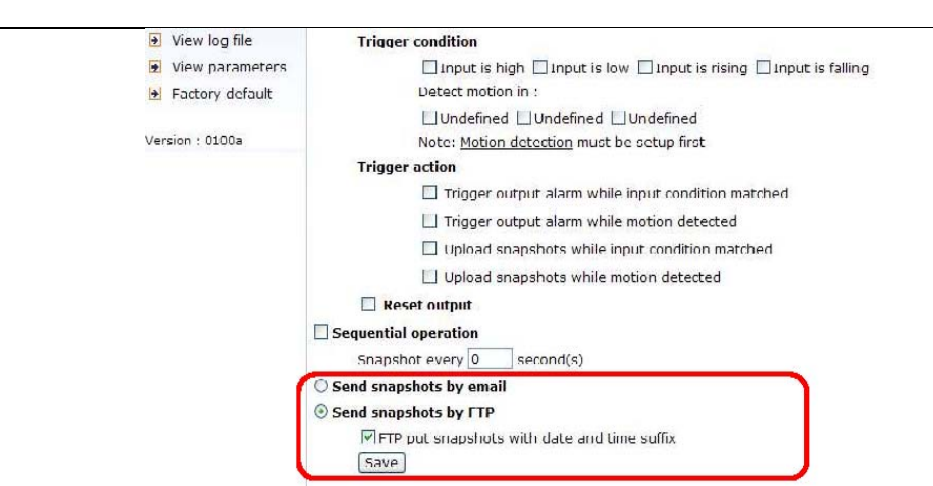

Mettez le délai avant de détecter l'événement suivant pour éviter des alarmes continuellement fausses suivant l'événement original.

Mettez le délai pour prendre les instantanés après événement pour capturer la direction des objets en mouvement.

#### *Envoyer des images instantanées quand il y a détection de mouvement*

Si aucun capteur externe n'est disponible, l'Administrateur peut utiliser la détection de mouvement intégrée pour surveiller tout mouvement et envoyer les images instantanées via e-mail pour contrôle de sécurité.

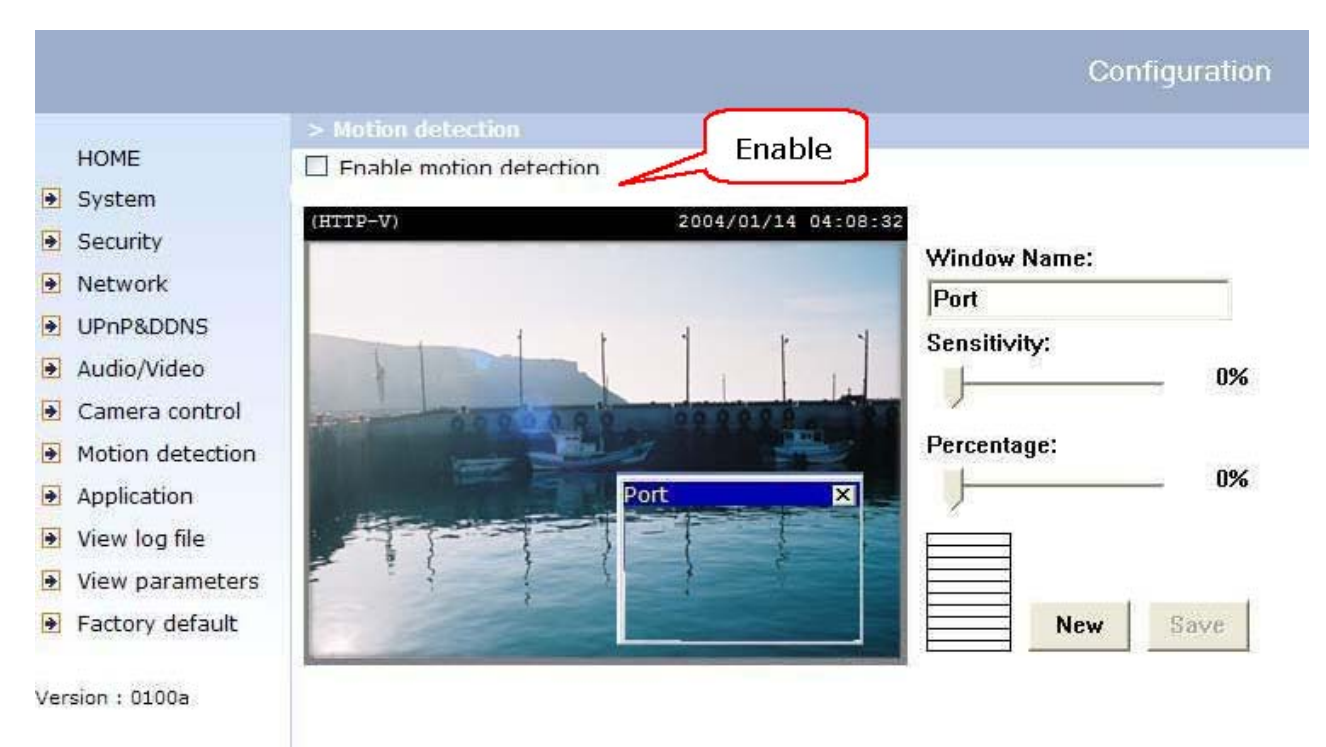

Cliquez sur ENABLE MOTION DETECTION "détection de mouvement" dans la colonne de gauche Cliquez sur « NEW » « nouveau » pour avoir une nouvelle fenêtre pour surveiller la vidéo. Tapez un nom pour identifier la nouvelle fenêtre.

Utilisez la souris pour cliquer, tenir et traîner le coin de la fenêtre pour remesurer ou la barre titre pour bouger.

L'affinage utilisera les domaines de la « sensibilité » et le « pourcentage » pour arranger au mieux l'environnement de la CAMERA. La plus haute « sensibilité » détecte le mouvement le plus faible. Le plus haut « pourcentage » discrimine des objets plus petits.

1.- Cliquez sur « sauver » autorise l'affichage d'activité. Vert signifie un mouvement dans la fenêtre en dessous du filigrane mis par l'Administrateur et rouge signifie que c'est au-dessus du filigrane.

2.- Cliquez sur « application » dans la colonne de gauche.

3.- Contrôlez le nom de la fenêtre.

4.- Contrôlez « téléchargements instantanés » pendant le mouvement détecté, si préférence à l'envoi par e-mail des instantanés.

5.- Contrôlez « Envoyer instantanés par e-mail ».

6.- Cliquez sur « sauver » pour valider.

#### **Révision/amélioration du Software**

Les clients peuvent obtenir le Software le plus récent du distributeur. Un Wizard de l'actualisation est fourni pour actualiser la CAMERA avec juste quelques déclics. La fonction actualisation est ouverte pour l'Administrateur seulement.

Pour actualiser le système, suivez les procédures suivantes :

1.- Téléchargez le fichier microprogramme appelé « FLASH.BIN » du dossier du produit approprié.

2.- Démarrez le Wizard de l'actualisation et procédez suivant les instructions.

Se référer aux instructions du Wizard d'actualisation pour des détails.

3.- Tout le processus ne dure que quelques minutes et cela redémarrera automatiquement le système.

*! Si le courant se coupe pendant le processus d'écriture de la mémoire Flash, le programme dans la mémoire de la CAMERA sera détruit. Si la CAMERA ne peut pas redémarrer correctement, demandez à votre revendeur un support technique.* 

#### **Définitions de la Configuration**

L'Administrateur seul peut accéder à la configuration du système.

Chaque catégorie dans la colonne de gauche sera expliquée dans les pages suivantes.

Les textes en gras sont des phrases spécifiques dans les pages Option.

L'Administrateur peut taper l'URL en dessous de la figure pour entrer directement dans la page cadre de configuration.

Si l'Administrateur veut aussi mettre certaines options à travers l'URL, lisez l'annexe référence pour les détails.

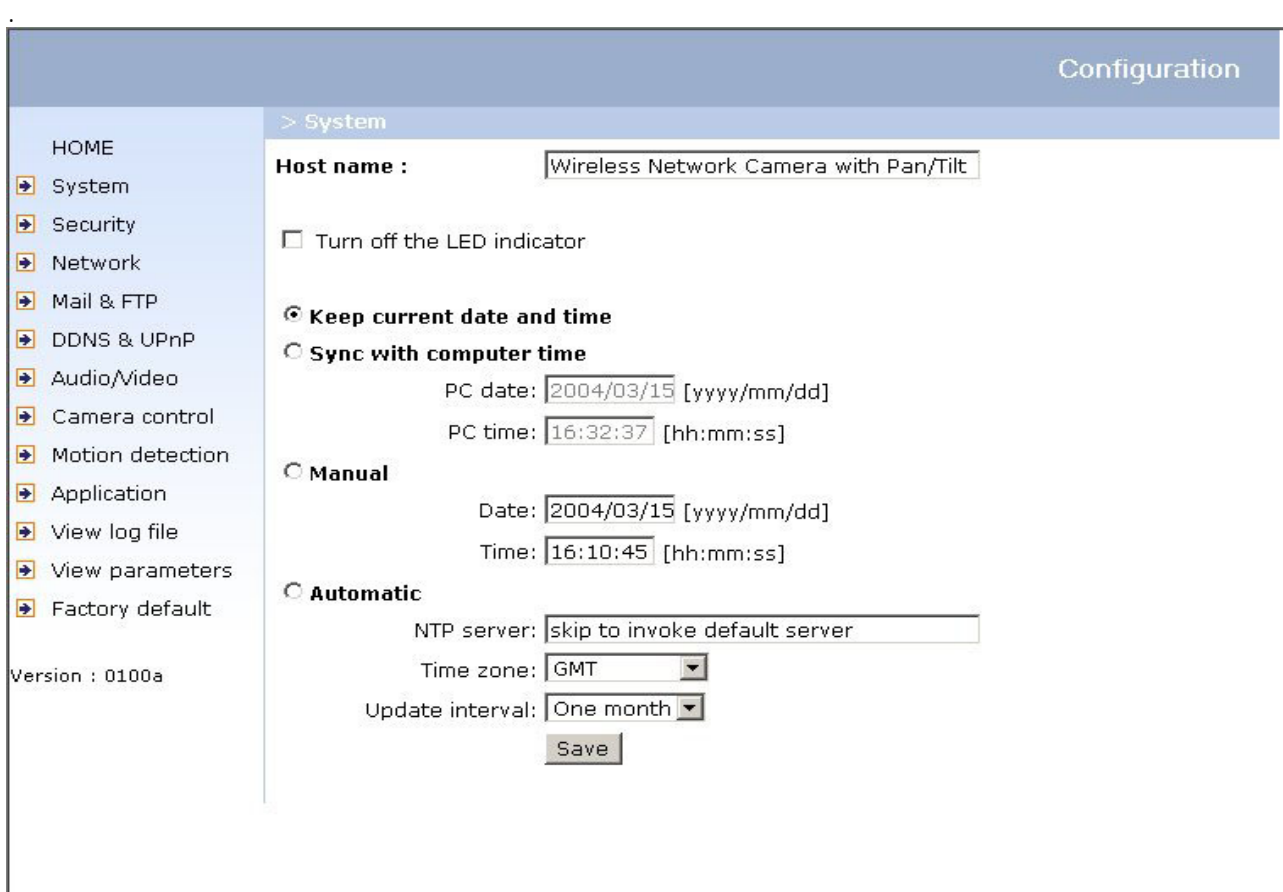

#### **Paramètres du système**

**"Host name**". Le texte montre le titre en haut de la page principale. "**Turn off the LED indicator**" Contrôlez cette option pour éteindre le LED à côté de l'objectif. Cela évite à la CAMERA d'être remarquée. "**Keep current date and time**" permet de réserver la date et le temps actuel de la CAMERA. Une

horloge interne maintient la date et le temps même si le courant du système est éteint.

**Sync with computer time**" Synchronise la date et le temps de la CAMERA avec l'ordinateur local. La date et le temps mort du PC est utilisé comme référence.

"**Manual**" Ajuste la date et le temps selon ce qui est entré par l'Administrateur.

**Automatic**" Synchronise avec le serveur NTP à travers Internet quand la CAMERA démarre. Cela échouera si le serveur temps attribué ne peut pas être atteint.

 "**NTP server**" Attribue l'adresse IP ou nom du domaine du serveur temps. En laissant la zone texte vierge la CAMERA se connectera au serveur par défaut.

"**Time zone**" Ajuste le temps selon la zone GMT.

"**Update interval**" Défini la périodicité de synchronisation avec le serveur temps. Journellement, hebdomadairement, ou mensuellement.

Delete

Rappelez-vous de cliquer sur « SAVE » pour valider immédiatement les changements.sinon, l'horloge ne sera pas synchronisée.

#### **Administration du groupe**

"**Root password**" Changez le mot de passe de l'Administrateur en tapant le nouveau mot de passe identiquement dans les 2 zones texte.

La saisie du mot de passe sera représentée par des astérisques pour des raisons de sécurité

Après sauvegarde, le browser demandera de saisir le mot de passe pour accéder à la CAMERA.

"Add user" Tapez le nouveau nom de l'utilisateur et mot de passe et appuyez sur **produite de la context** pour introduire la nouvelle entrée. Le nouvel utilisateur sera montré dans la liste. Il y a un maximum de 20 comptes utilisateurs.

Chaque utilisateur peut avoir le privilège de « **Permit for I/O control**" contrôle des contacte de sortie et « **Permit for PT control ».**contrôle de pilotage de la CAMERA ainsi que les options « son » **LISTEN et TALK**

"**Delete user**" Descendez la liste utilisateur pour trouver le nom utilisateur et appuyez sur pour le supprimer.

"**Permit for I/O control**" Permet à l'utilisateur de passer de mode IN (DI) en mode OUT (DO) "**Permit for PT control**" Permet à l'utilisateur de contrôler la CAMERA

"**Allow more viewers with snapshot mode**" La CAMERA supporte un maximum de 10 utilisateurs simultanés pour regarder la vidéo.

Cette option permet au 11è utilisateur et les suivants, de voir seulement les images lentement (nombre d'image par seconde réduit).

Ces images sont automatiquement recyclées par un intervalle définit.

Cette caractéristique doit être supportée le browser (java).

"**Snapshot interval**" définit le temps entre chaque image lente dans la page de garde vue par les utilisateurs.

#### **MISE AU POINT DU RÉSEAU**

Tout changement fait sur cette page redémarrera le système afin de valider les modifications. Assurez vous que chaque champs est encodé correctement avant de le valider.

"**Reset IP address at next boot**": le statut initial est vérifié pour éviter des entrées erronées pendant l'installation. Cela peut être difficile de devoir optimiser l"installation du programme tandis que la CAMERA réseau fonctionne. C'est pourquoi, des que les paramètres réseau, particulièrement l'adresse IP, ont été encodes correctement, désactivez cette option. Si cette option n'est pas disponible, la CAMERA abandonnera l'installation au prochain lancement. La CAMERA peut automatiquement redémarrer et fonctionner normalement après une panne électrique. Les utilisateurs peuvent lancer l'installateur IP pour vérifier l'adresse IP attribuée à la CAMERA, si l'adresse est perdue ou fait appel à la fonction UpnP fournie par la CAMERA (MS Windows XP fournit la fonction UPnP au réseau voisin).

#### **General**

"**IP address**" est nécessaire pour l'identification réseau.

 "**Subnet mask**" est utilisé pour déterminer si la destination est dans le même sous réseau. La valeur par défaut est "255.255.255.0".

"**Default router**" est le chemin utilisé pour transférer les images a destination des sous réseaux. Le paramétrage incorrect du routeur fera échouer la transmission vers n'importe quel sous réseau.

 "**Primary DNS**" est le nom du serveur du domaine primaire qui traduit les « hostnames » en adresse IP.

"**Secondary DNS**" est le nom du serveur du domaine secondaire qui sert de copie de sauvegarde pour le DNS primaire.

#### **HTTP**

"**Http port**" peut être différent du port initial 80. Une fois que le port est modifie, l'utilisateur doit être averti de la modification pour réussir la connotation à la CAMERA. Pour le moment, quand l'Administrateur modifie le port HTTP de la CAMERA dont l'adresse IP est 192.168.0.100 du 80 au 8080, l'utilisateur doit taper dans le moteur de recherche web "http://192.168.0.100:**8080**" a la place de "http://192.168.0.100".

#### **Streaming**

"**Control channel port**" le port utilisé en standard est 5001. Il peut être changé pour travailler avec un port ouvert par le Firewall.

"**Audio channel port**" " le port utilisé en standard est 5002. Il peut être changé pour travailler avec un port ouvert par le Firewall.

"**Video channel port**" " le port utilisé en standard est 5003. Il peut être changé pour travailler avec un port ouvert par le Firewall.

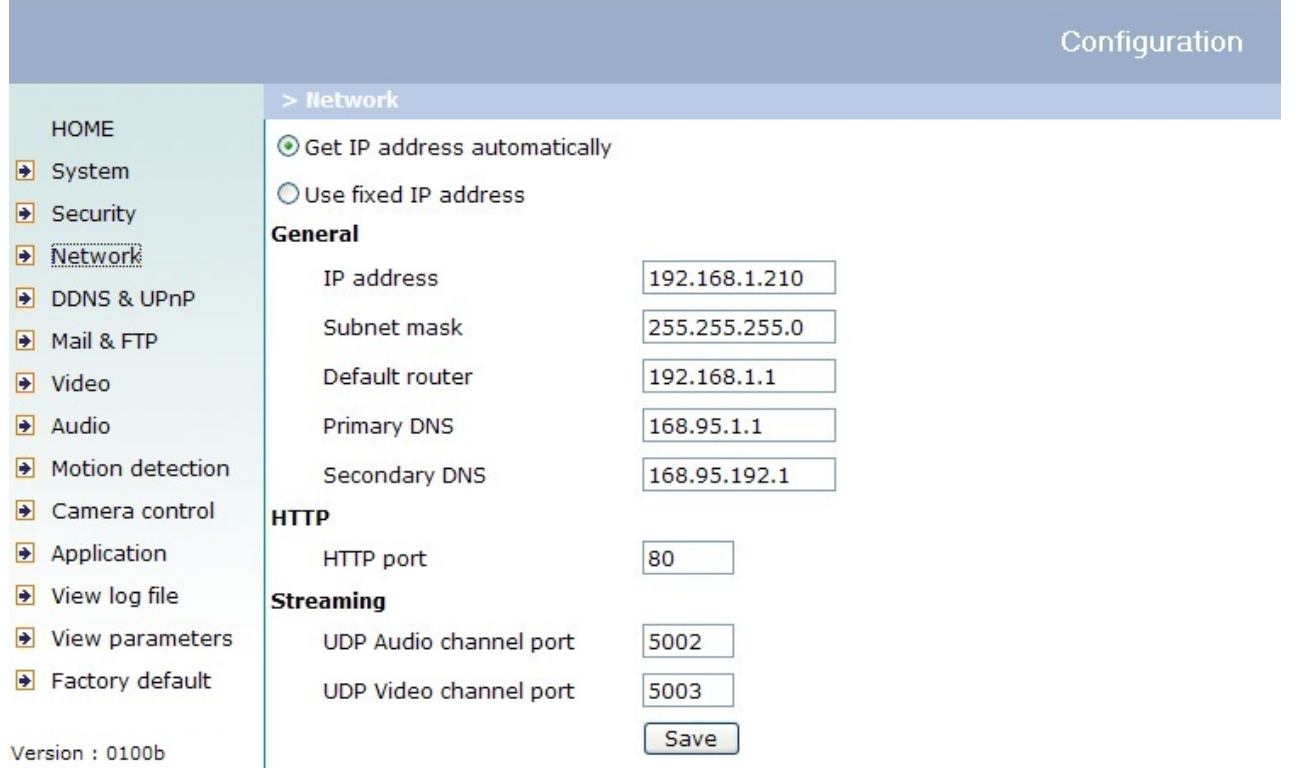

 "**Improve audio quality in low bandwidth environment**" Si la CAMERA semble travailler dans un système de faible bande passante, l'utilisateur peut utiliser cette option pour voir si la qualité audio peut être amélioré en sacrifiant certaines des synchronisations en temps réel.

#### **Configuration Wlan**

**"SSID"** (Service Set Identifier), C'est le nom qui identifie le réseau sans fil. Les points d'accès et clients utilisant un accès sans fil qui veulent se connecter au WLAN spécifique (Wireless LocalArea Network) doivent utiliser la même SSID. Les caractéristiques par défaut sont « *default »*. *Note: La longueur maximum d'un SSID est de 32 single-byte characters et ne peut pas être des suivants: <, >ou un espace.* **"Wireless mode"** Cliquez sur le menu déroulant pour sélectionner les options suivantes:

**"Infrastructure"** Faites en sorte que la CAMERA se connecte sur le WLAN via un point d'accès.(The default setting)

**"Ad-Hoc"** Faites en sorte que la CAMERA se connecte directement sur l'adaptateur sans fil. **"Channel"**  Quand il est en mode infrastructure**,** le canal est sélectionné automatiquement pour coïncider avec les caractéristiques des canaux pour le point d'accès sélectionné. En mode Ad-Hoc, le canal doit être mis manuellement au même canal pour chaque adaptateur sans fil. Les caractéristiques du canal par défaut dépendent de la région.

**"TX rate"** Ce champ sert a sélectionner le taux maximum de transmission sur le reseau. Le paramètre par défaut est "auto", ce qui veut dire que la CAMERA va essayer de se connecter à d'autres réseaux sans fil avec un meilleur taux de transmission. **"Preamble"**, ou "**Long preamble"** ou "**Short preamble"** 

définit la longueur du bloc CRC (Cyclic Redundancy Check c'est le moyen de détecter les erreurs de transmission de données) pour la communication entre le point d'accès et le réseau sans fil de Roaming. Long Preamble est la caractéristique par défaut*.*

**"Data encryption"** cochez la fenêtre pour permettre l'encryption des données. Par défaut, cette option n'est pas activée. **"Auth. Mode"** choisissez l'un des modes suivants**,** (Auto est le mode par défaut)

z **"Auto"** –La sélection va appliquer le mode **Shared** en méthode d'identification. C'est le mode le plus strict.

z **"Shared"** – permet seulement la communication avec d'autres matériaux possédant une clé WEP identique.

z **"Open"** – communique la clé sur le réseau.

**"Key length"** L'Administrateur peut sélectionner entre 64 ou 128 bits. 64bits est la caractéristique par défaut. **"Key format**" Hexadécimal ou ASCII. "**HEX**" est la caractéristique par défaut. "**HEX"** consiste entre les chiffres 0~9 et les lettres A-F.**"ASCII"** est le code de représentation des lettres anglaises de 0-127 excepte ", <, > et la barre d'espace qui sont des termes réservés. **"Network Key**" Il faut rentrer la clé soit en format hexadécimal ou ASCII. En sélectionnant différentes longueurs de clé, la longueur des données acceptables est listée comme suit: 64 bits longueur de la clé: 10 Hex chiffres ou 5 caractères. 128 bites longueur de clé: 26 Hex chiffres ou 13 caractères. Notez: quand 22("), 3C(<) ou 3E(>) sont entres dans la clé du réseau, le format de la clé ne peut pas être changée au format ASCII.

#### **Mail & FTP**

#### **SMTP**

"**SMTP (mail) server 1**" Le nom du domaine ou l'adresse IP du serveur email externe."**Recipient email address 1**" L'adresse email des destinataires pour les fichiers instantanés ou d'accès. Les multiples destinataires doivent être séparés par des points virgules, ';'."**SMTP (mail) server 2**" Le nom du domaine ou l'adresse IP d'un autre serveur email une fois que le serveur précèdent est inaccessible. "**Recipient email address 2**" Les adresses email des destinataires **Return email address**" L'adresse email de retour utilisée dans l'envoi de messages qui ont échoué.

#### **FTP**

"**Local FTP server port**" Celui-ci peut être différent du port 21 par défaut. L'utilisateur peut changer cette valeur de 1 a 65535. Apres le changement, le programme client FTP externe doit changer le port du serveur de la connexion en conséquence. "**1st FTP server**" Le nom du domaine ou l'adresse IP du serveur FTP externe. Les installations de l'utilisateur suivant doit être correctement configuré pour un accès a distance. "**1st FTP user name**" Le nom de l'utilisateur accorde sur serveur FTP externe "**1st FTP password**" Le mot de passe accordé sur le serveur FTP externe. "**1st FTP remote folder**" Le dossier de destination sur le serveur FTP. Le lien doit être conforme a celui du serveur FTP externe. Certains

serveurs FTP ne peuvent pas accepter le symbole précèdé de "/" avant l'adresse virtuelle. Referez-vous aux instructions sur le serveur FTP externe pour les détails. Le fichier privilégie doit être ouvert pour le téléchargement. "**Primary FTP passive mode**" . Si la CAMERS est localisée a l'intérieur du réseau protégé par un firewall, la connexion de données pour FTP pourrait être interdite. Au moyen du mode de sélection passif, le service FTP peut éviter la règle et permettre de procéder a des téléchargements instantanés. Si le mode passif est sélectionné, la CAMERA peut automatiquement chercher le mode actif, si le serveur FTP externe ne supporte pas le mode passif. "**2nd FTP server**" Le nom de domaine ou l'adresse IP du serveur FTP externe de sauvegarde.

"**2nd FTP user name**" le nom d'utilisateur défini sur le serveur de sauvegarde FTP. "**2nd FTP password**" Le mot de passe défini sur le serveur de sauvegarde FTP. "**2nd FTP remote folder**" Le dossier défini sur le serveur de sauvegarde FTP.

"**Secondary FTP passive mode**" Le mode passif défini pour le serveur de sauvegarde FTPP. Une installation invalide pourrait causer des perturbations du système. Changez la configuration seulement si nécessaire et consultez votre superviseur de réseau ou des utilisateurs expérimentés pour une installation correcte. Une fois que le système a perdu le contact, referez-vous aux annexes pour la remise en état et la restauration des procédures.

#### **Paramètres Audio/Video**

#### **Audio Parameters**

**"Mute"** cette option servira à la CAMERA de forcer toutes les connections en mode HTTP pour visualiser la vidéo, dès lors aucun son ne pourra être entendu sur n'importe quel site client.

**"Improve audio quality in low bandwidth environment"** Cette option rendra le signal de communication plus efficace. **"Audio Source"** La sélection peut etre **"Internal microphone"** ou **"External microphone"**. Quand **"External microphone"** est sélectionne, la lumière rouge de la CAMERA s'affichera toutes les secondes.

#### **Video Parameters**

"**Text on video**" Le texte sera disposé dans la barre d'outil noire qui est située au-dessus de la fenêtre de la vidéo. L'affichage du temps est indiquée via la date et l'heure de la CAMERA qui est établie par une horloge internationale. "**Color**" Sélectionnez soit en couleur ou soit en monochrome. "**Size**" Il y a 5 options pour les 3 tailles de vidéo. **"Half"** est le quart de la taille de **"Normal"**. "**Half x 2**" est de la même taille que le normal mais avec une moins bonne qualité mais en utilisant moins de bande passante. **"Normal x 2"** effectue un zoom digital avec les caractéristiques suivantes de 200% pour largeur et la hauteur, et **"Double"** engendrera que la CAMERA enverra les données : 704x480(NTSC)/704x576(PAL) de taille vidéo a toutes les connections avec le maximum de résolution « frame-rate su »r 10. "**Maximum frame rate**" Cela limite le niveau maximum de renouvellement de la résolution de l'image, qui peut être combinée avec la «**Video quality control**" pour optimiser l'utilisation de la bande passante et de la

qualité de la vidéo. Si l'utilisateur veut fixer la quantité de bande passante, il doit choisir "**Fix bit rate**" et sélectionner la quantité de bande passante désirée. La qualité de la vidéo peut être faible a cause de l'envoi maximum de résolution dans la bande passante limitée lorsque les images bougent rapidement. En conséquence pour assurer la qualité de la vidéo (quantization rate) par rapport au réseau, Cela utilisera plus de bande passante pour envoyer une meilleure résolution lorsque les images changent de façon radicale.

"**Flip**" La rotation verticale de la vidéo.

"**Mirror**" La rotation horizontale de la vidéo. Vérifie l'une et l'autre option si la CAMERA est installée de haut en bas.

"**White balance**" Ajuste la valeur pour la meilleure intensité de couleur.

Cliquez sur ce bouton limage Setting pour ouvrir une autre fenêtre pour régler "Brightness", "Contrast", "Hue" et "Saturation" pour la qualité de la vidéo. Chaque champ a 11 niveaux. De -5 a +5. L'utilisateur peut presser preview pour une meilleure résolution de l'image. Quand l'image est parfaite, presser Save pour confirmer les paramètres de l'image.

Cliquez sur celui-ci pour obtenir les paramètres initiaux de l'image sans avoir incorporé les changements.

#### CAMERA User guide Français

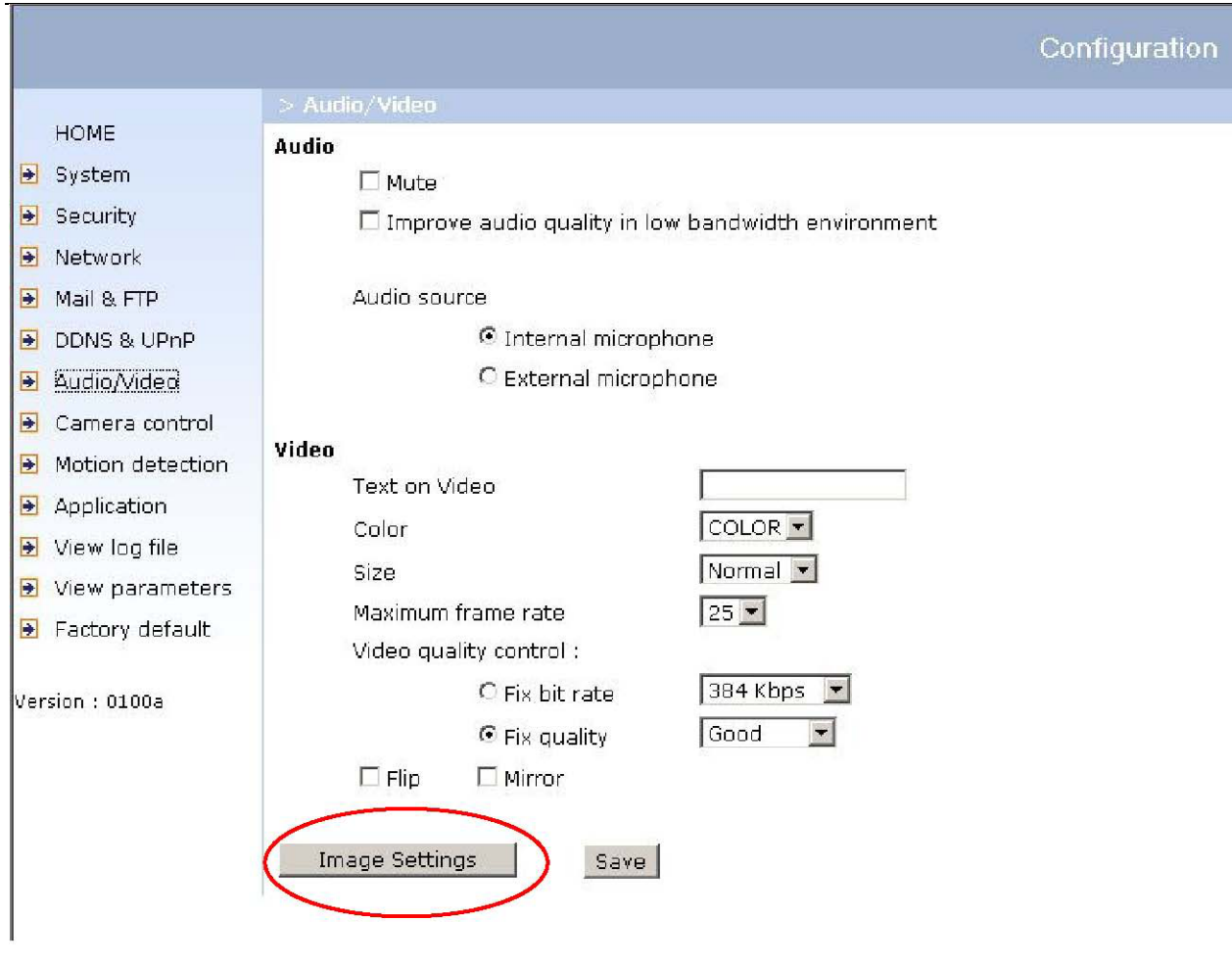

 $-38-$ 

#### **Détection de mouvement**

"**Enable motion detection**" Cochez cette option pour metre en marche le detecteur de mouvement.

**New**  Cliquez sur ce bouton pour ajouter une nouvelle fenêtre. Trois fenêtres au plus peuvent être ouvertes simultanément. Utilisez la souris pour cliquer, maintenez et tirer sur le cadre de la fenêtre pour redimensionner ou sur la barre de titre pour bouger. En cliquant sur le "x" sur le coin supérieur droit de la fenêtre vous fermez la fenêtre. N'oubliez pas de sauver afin de valider les changements.

Save Cliquez sur ce bouton pour sauver les paramètres caractéristiques a la fenêtre. Une barre graphique apparaîtra ou disparaîtra dépendant de la variation de l'image. Une barre verte signifie que la variation de l'image est sous-monitorée et une barre rouge signifie que la variation d'image est surmonitorée. Quand la barre devient rouge la fenêtre détectée sera aussi rouge. En retournant à la page d'accueil, la fenêtre est cachée mais le cadre rouge indiquera quand il y aura des mouvements. "**Window Name**" Le texte indiquera au-dessus de la fenêtre. **Sensitivity**" Ceci indique la différence entre des images séquentielles. "**Percentage**" Ceci indique le ratio du nombre d'objets mobiles dans la fenêtre. une sensibilité plus importante et un pourcentage plus petit permettra une meilleure détection de l'image.

L'image suivante montre l'écran quand l'application **Save** est ouverte.

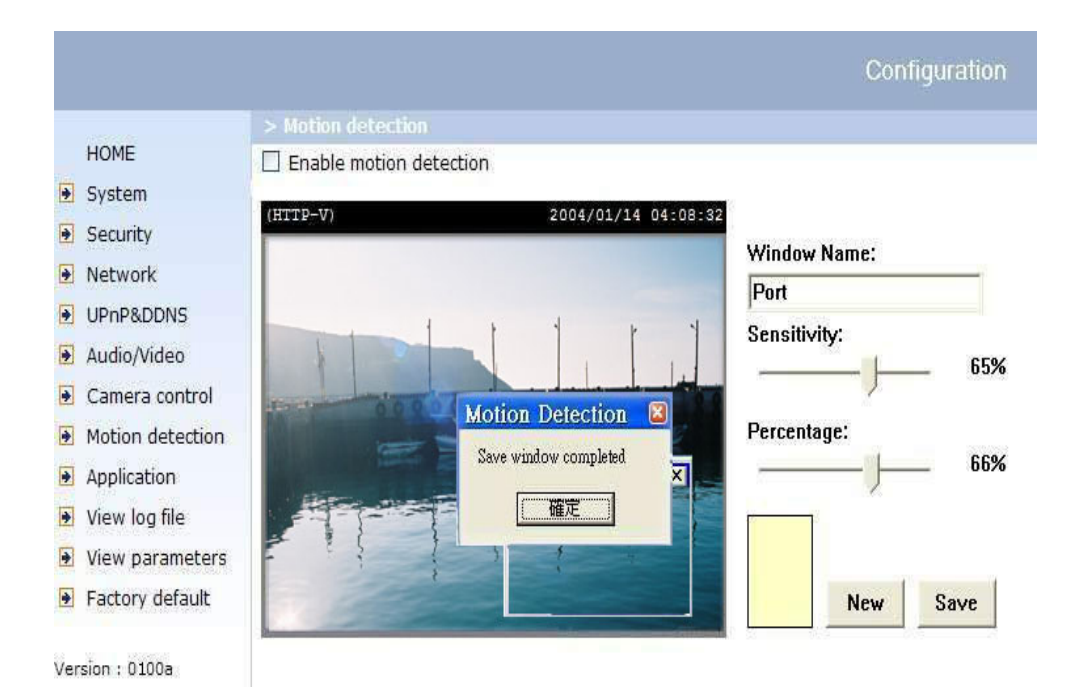

#### **MISE EN MARCHE DE L'APPLICATION**

#### **Programmation Hebdomadaire**

"**Sun**" ~ "**Sat**" sélectionne les jours de la semaine pour accomplir les opérations suivantes. **"Snapshots begin at"** "Images instantanées commencent a " Fixe le temps pour démarrer les opérations. **"Snapshots stop at"** "Les images instantanés s'arrêtent à " Fixe le temps pour arrêter les opérations. Le réglage identique pour les deux zones signifie l'activation de l'opération pour 24 heures.

#### **Event Operation**

« **Delay second(s) before detecting next event** » Retarde les secondes avant de détecter les prochains événements

**"Take snapshots at second(s) after event"** "Prenez les images à la seconde après l'événement " Apres que la CAMERA ait pris une image instantanée quand une condition est déclenchée ; une autre image instantanée sera prise après l'interval de temps configuré, en seconde.

**"Trigger condition"** "Condition de déclenchement" Il y a 4 conditions relatives aux données digitales et l trois fenêtres pour la détection de mouvement. Plus d'une condition peut être sélectionnée tout de suite. Sélectionnez la condition de donnée digitale appropriée qui convient aux caractéristiques de l'appareil externe. Normallement ouvert, normallement fermée (Up & Down)

 **"Trigger action"** « L'action de déclenchement » Il y a quatre options pour deux types d'action. Plus d'une condition peut être choisie immédiatement. Tout en choisissant de déclencher une alarme, le relais numérique court-circuitera les deux goupilles et activera le circuit du dispositif externe. L'état normal est ouvert. L'email ou la fonction ftp peut être employée pour envoyer des images instantanées. Les noms pour les images instantanées seront "vpre.jpg", "vtrg.jpg", et "vpos.jpg", respectivements. Ils représentent les images instantanées, avant l'événement, aumoment de l'événement et après l'événement. Le suffixe « date et temps » peut également être ajouté comme option. Confirmez le courrier ou les paramètres externes du serveur ftp dans la configuration réseau.

#### « **Sequential Operation** » Opération Séquentielle

**« Snapshot every second(s) »** «Image instantanée chaque seconde(s) »

La CAMERA enverra des images instantanées à interval spécifé au serveur externe en utilisant la méthode choisie ci-dessous. Rappelez-vous : Cette opération est toujours sujette aux conditions définies dans le programme hebdomadaire.

**"Send snapshots by email"** "envoyez les images instantanées par email" choisissez la méthode de téléchargement suivant les intervalles réglés ci-dessus. L'image instantanée appelé "video.jpg" sera attachée dans l'email avec le titre soumis "image instantanée périodique".

**"Send snapshots by FTP"** "envoyez les images instantanées par fonction FTP", indique que les images instantanées seront téléchargées au serveur ftp externe avec le nom de fichier défini dans la prochaine option. Ceci peut également être employé pour régénérer les images capturées stockées dans le web server externe pour construire des homepage créatifs.

**"FTP put snapshots with date and time suffix"** "lmages instantanées mises par fonction ftp avec le suffixe de « date et temps » Cette option installe la date et le temps de capture d'images instantanées. Elle peut être employée pour différencier facilement les noms de dossier d'images instantanées dans l'opération séquentielle ou d'événement. Par exemple, "video@20030102030405.jpg" signifie que l'image de JPEG a été capturée en l'année 2003, le 2 janvier a 3 heures, 4 minutes, et 5 secondes. Si ce suffixe est oublié, le dossier est appelé "video.jpg" sur le serveur ftp externe. Il sera régénéré à l'intervalle indiqué.

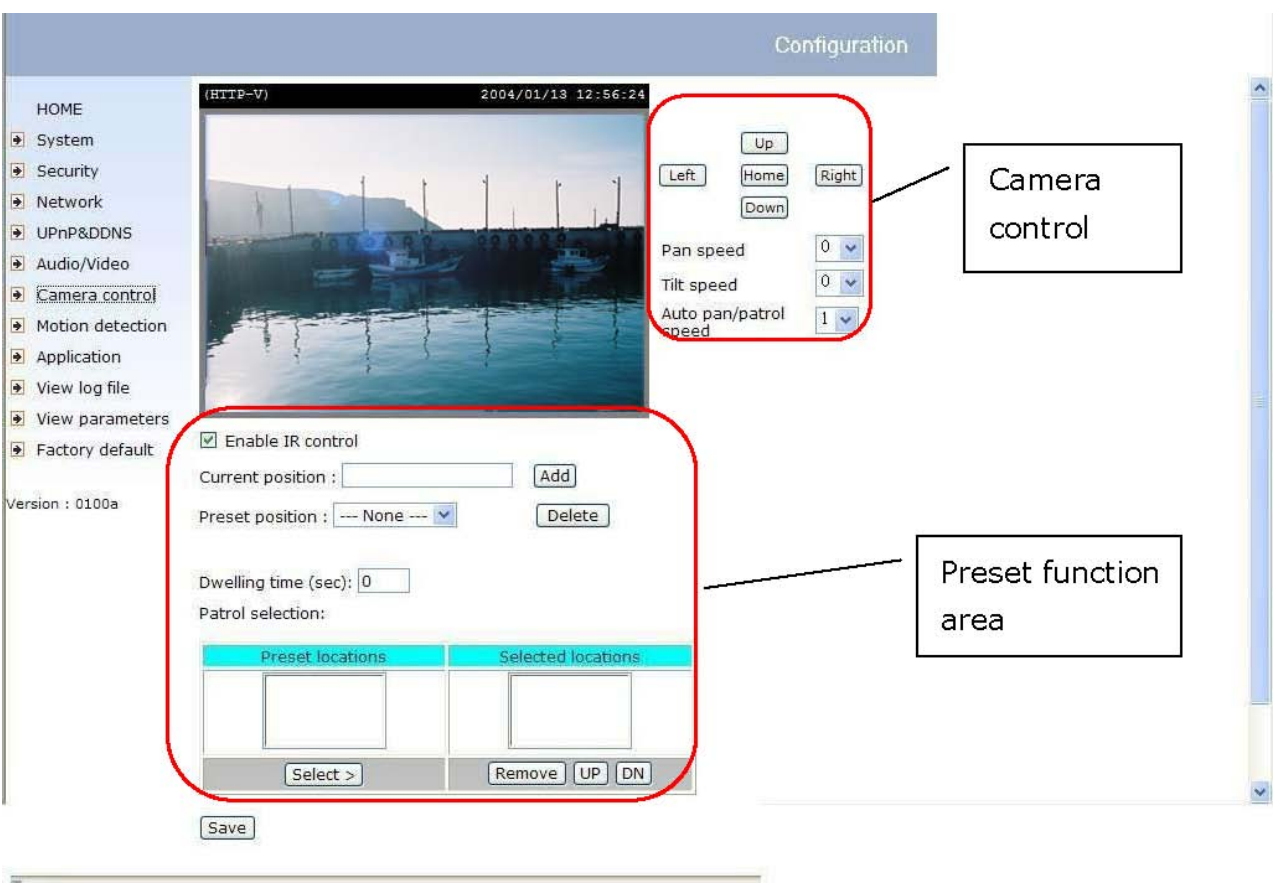

#### **Contrôle de la CAMERA**

Sur la page de controle de la CAMERA, il y a deux zones principales de contrôle :

#### *« CAMERA Control Area » Zone de contrôle de la CAMERA*

Les fonctions de panorama et d'inclinaison peuvent être contrôlées avec ces boutons. Le bouton de gauche et de droite bougent la CAMERA vers la gauche et vers la droite", Le bouton d'en haut et d'en bas, bougent la CAMERA vers le haut et vers le bas Le bouton "HOME » « à la maison » replace la CAMERA en position initiale

**"Pan speed"** "la vitesse de panorama" ceci commande la vitesse du mouvement horizontal de la CAMERA. Plus la valeur est grande, plus le mouvement angulaire est grand

**"Tilt speed"** "vitesse d'inclinaison" ceci commande la vitesse du mouvement vertical de la CAMERA. Plus la valeur est grande, plus le mouvement angulaire est grand quand on utilise les fonctions en haut et en bas.

**"Auto pan/patrol speed"** "la vitesse automatique de panorama/patrol", définit la vitesse du panoramique et de la patrouille. Plus la valeur est grande, plus la vitesse est rapide.

#### *Preset Function Area*

**"Enable IR control"** : cette boîte autorise l'administrateur à activer le contrôleur IR pour déplacer l'objectif de la CAMERA. Pour permettre les contrôles uniquement a travers des commandes ou des pages Web de URL, désélectionner cette case.

**"Current position",** si l'utilisateur veut sauver la position dans laquelle la CAMERA se trouve à l'instant même comme position préréglée, entrez un nom pour chaque vue vidéo dans la zone **« current position »** et cliquez sur le bouton « Add » . La CAMERA permet 20 positions préréglés.

**"Preset position"** : Permet de garder une liste des positions préréglées. Cliquez sur le bouton "delete" et la position actuelle sélectionnée s'éffacera de la liste présélectionnée.

**"Dwelling time"** l'ensemble de valeur indique ici:

- La période d'arrêt de chaque endroit preselectionné pendant la patrouille automatique de la CAMERA.
- Le temps d'arret aux positions les plus a gauche et les plus a droite quand la CAMERA fait le panoramique automatique.

**"Patrol selection",** après que l'utilisateur ait sauvé une liste de positions préréglées, la boite de dialogue : **"Preset location"** garde également une liste des positions présélectionnées. Et une fois que le bouton **« select »** est activé, la boîte de dialogue **« Selected location »** gardera une liste des arrêts de patrouille. Le bouton **« Remove »** enlève la position présélectionnée des arrêts de patrouille. Les boutons **"UP"** et **« DOWN »** ajustent l'ordre des arrêts de patrouille. Plusieurs positions préselectionnées peuvent être ajoutées aux arrêts de patrouille. La CAMERA peut accepter jusqu'à 40 arrêts de patrouille. Le bouton "**Save"** est validé pour les fonctions **"Pan Speed", "Tilt speed", " Auto pan/patrol speed", « Enable IR control", "Dwelling Time" et "Patrol selection".** En d'autres termes, après avoir changé ces caractéristiques, il faut cliquer sur le bouton **"save"** pour activer le nouveau réglage de la CAMERA.

#### *Réglages UPnP and DDNS settings*

"**Enable DDNS**" : Cette option ouvre l'application DDNS.

"Provider" : la liste du Provider contient quatre centres serveurs qui fournissent des services de DDNS. Connectez vous au site Web du fournisseur **SAFE100.NET** de service pour s'assurer le service est actif.

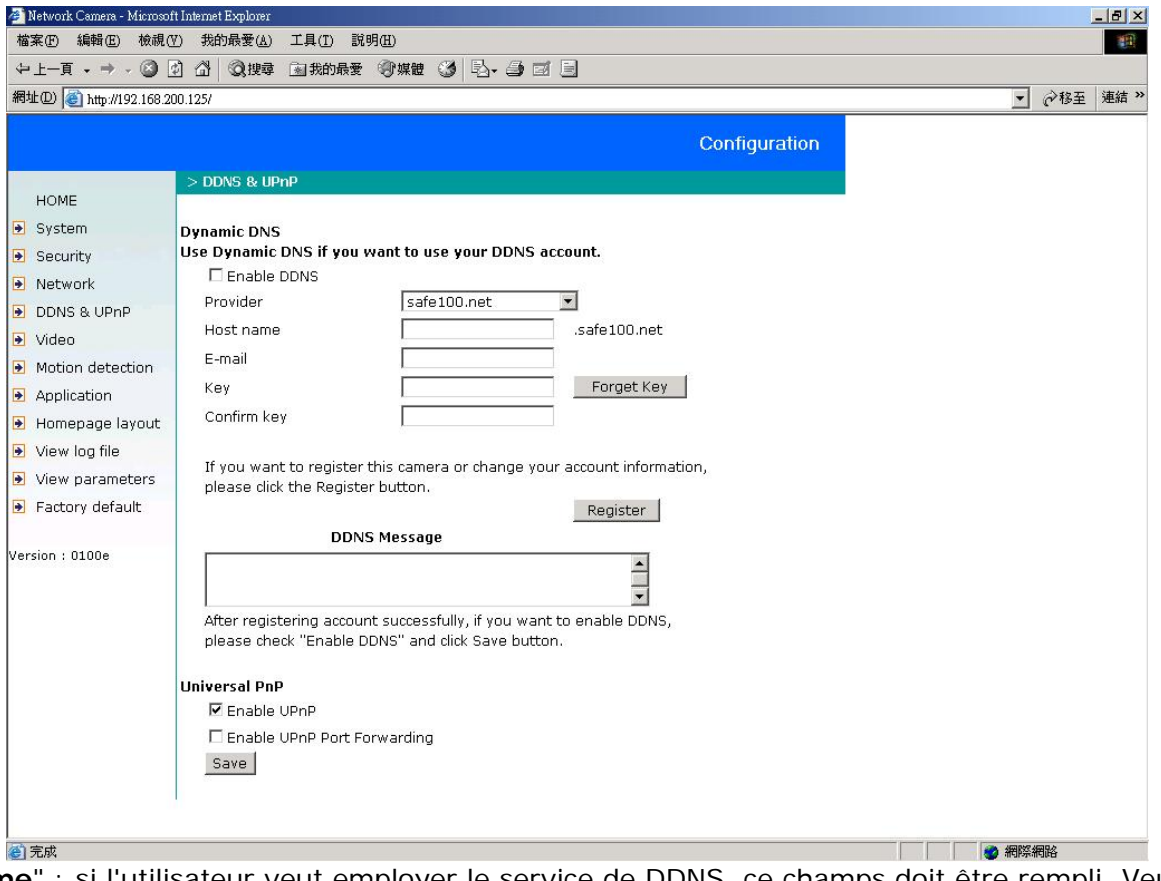

"**Host name**" : si l'utilisateur veut employer le service de DDNS, ce champs doit être rempli. Veuillez compléter le hostname qui est enregistré dans le serveur DDNS (founisseur).

"**Username/E-mail**" : le champ de username ou de E-mail est nécessaire pour s'inscrire sur le serveur DDNS ou notifier l'utilisateur de la nouvelle adresse IP.

**Remarque** : Quand ce champs est entré en tant que "username" le champs suivant doit être entré en tant que "mot de passe".

"**Password/Key**" : il faut entrer le mot de passe ou la clef pour obtenir le service DDNS.

"**Enable UPnP**" : cela active ou désactive la fonction d'UPnP. Lorsque UPnP est désactivé, la CAMERA ne peut pas être trouvé par les réseaux voisins MS Windows XP. Si le composant de réseau UPnP est installé dans Windows.xp, le hostname de la CAMERA sera montré avec une adresse IP entre parenthèses sur les réseaux voisins. Ex : CAMERA avec Pan/Tilt (96). Cela se visualise : Le hostname de la CAMERA est la CAMERA avec « Pan/Tilt », et l'adresse IP de la CAMERA est xxx.xxx.xxx.96, celui-ci dépend de la dernière valeur de l'adresse IP assignée à la CAMERA.

"**Save**" : cliquez sur ce bouton pour sauver les caractéristiques actuels pour le service DDNS et pour la fonction UPnP.

#### **TÉLÉCOMMANDE**

La CAMERA Pan/Tilt fournit un contrôleur à distance pour commander des fonctions de la CAMERA pan/tilt et des autres fonctions. La partie de commande de direction fournit les fonctions sur la page Web principale. Les fonctions Pan/Patrol/Stop sont également les mêmes que sur la page Web principale.

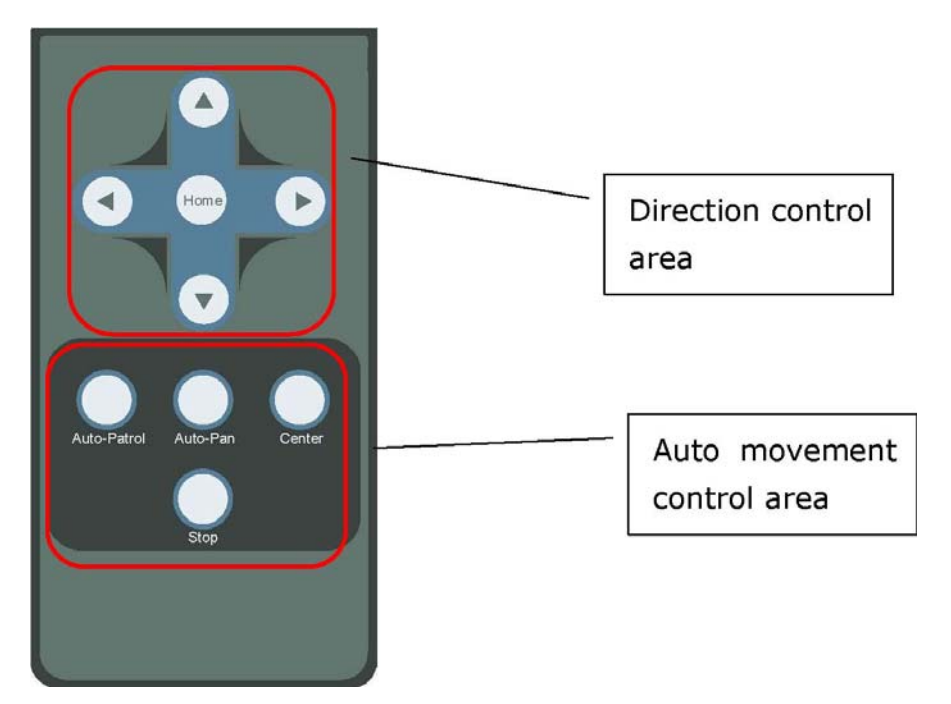

« **Auto Patrol** » : ce bouton commande la CAMERA pour patrouiller entre les positions présélectionnées sur la liste des patrouilles qui a été enregistrée "CAMERA Control Page". Après que chaque cycle de patrouille, la CAMERA s'arrête à la position de départ. "Auto Pan" : ce bouton commande la CAMERA pour faire un panorama de la position actuelle vers l'extrême gauche ou l'extrême droite et retour. Après son panorama dans les deux directions, la CAMERA s'arrête à la position de départ.

"Center" ceci calibre la position de la CAMERA à sa position centrale

"**arrêtez**" ceci arrête les mouvements automatiques de la CAMERA.

#### **Journal du traçage système (system log file)**

Cliquez sur le lien à la page de configuration pour regarder le dossier de journal système. La teneur de ce dossier fournit des informations utiles au sujet de la configuration et du raccordement après le système initialisation-up.

#### **Paramètres du traçage système**

Cliquez sur ce lien à la page de configuration pour regarder l'ensemble des paramètre du système entier. Le contenu est identique que ceux dans CONFIG.INI.

#### **Configuration d'usine (factory default)**

 **« factory default »** Cliquez sur ce lien à la page de configuration pour reconstituer des paramètres par défaut de fabrication. Tous les changements faits jusqu'ici seront perdus et le système sera remis à zéro comme en sortie d'usine. Après avoir cliqué sur **"restauration"**, faites la confirmation, le système se remettra en marche et exigera du programme d'installateur, d'installer le réseau. **Annexes** 

#### **Dépannage**

Le statut LED après avoir mis, la CAMERA exécute un auto-diagnostic pour détecter tous les défauts de matériel. Le tableau suivant présente les modèles de LED en général. En cas d'erreur critique, la LED clignotera dans un modèle autre que ceux décrits ci-dessous.

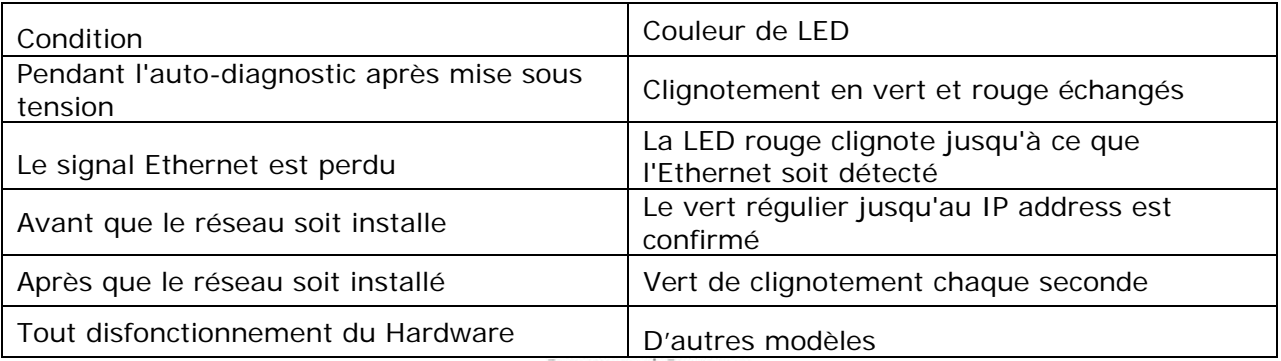

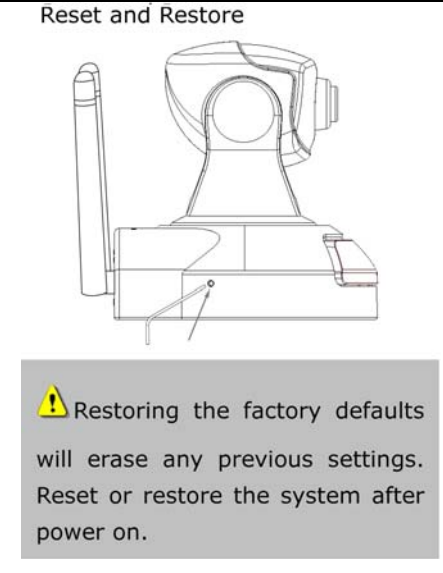

Sur le côté gauche de la CAMERA il y a un bouton caché dans le trou d'épingle comme montré dans l'image. Il est employé pour remettre à zéro le système ou pour reconstituer les paramètres d'usine. Parfois le rajustement du système place le système de nouveau à l'état normal. Si les problèmes de système demeurent après la remise en configuration d'usine, poussez la clef pour cliquer sur le bouton.

#### RESTAURATION :

- 1. Poussez la clef pour serrer sur le bouton reconstituant les paramètres d'usine sans interruption.
- 2. Attendre l'auto-diagnostic. Il se produira deux fois. Recommencez l'opération pour remettre à zéro le système.
- 3. Retirez la clef dès que le deuxième auto-diagnostic commence

#### **B. Nettoyage de l'objectif**

La CAMERA Pan/Tilt est une CAMERA avec un objectif de haute qualité. Il est nécessaire de la nettoyer de temps à autre. Pour ce faire suivez les instructions suivantes :

- 1. Préparez coton tige avec de l'alcool.
- 2. Humidifiez le coton tige avec l'alcool.
- 3. Frottez soigneusement l'objectif.
- 4. Si la qualité ne vous convient pas répétez l'opération à plusieurs reprises.
- 5. Changez le coton à chaque passage
- 6. Ne touchez jamais la lentille à main nue.

# **D. Technical Specifications**

#### - System

CPU: Trimedia PNX1300 RAM: 16MB SDRAM ROM: 2MB FLASH ROM

#### - Networking

#### **Protocol**

TCP/IP, HTTP, SMTP, FTP, Telnet, NTP, DNS and **DHCP** 

#### **Physical**

10BaseT Ethernet or 100BaseT Fast Ethernet **WLAN** 2.4GHz 802.11g/b 54/48/36/24/18/12/9/6/11/5.5/2/1Mbps Coverage: 54Mbps:64m, 48Mbps:70m, 36Mbps:80m, 24/18/12/9/6Mbps:120m, 11Mbps:80m, 5.5Mbps:120m 2Mbps:200m, 1Mbps:300m

#### - Video Codec

**Algorithm Supported** MPEG4(short header mode) **Features** Adjustable image size, quality and bit rate Timestamp and text overlay 3 motion detection windows **Resolution** Up to 30/25 frames at 176x120 or 176x144 Up to 30/25 frames at 352x240 or 352x288 Up to 10 frames at 704x480 or 704x576

#### - Camera Specification

1/4 inch color CCD sensor 512x492(NTSC)/512x582(PAL) pixels 1 Lux / F2.0 AGC, AWB Electronic shutter: Up to 1/100,000 sec

#### - Lens

Board lens with 4.3mm focal length, F2.0

- Audio Codec 24Kbps, 8Kbps(optional)

#### - Microphone

Omni-directional Frequency: 20 - 20,000Hz S/N ratio: more than 58dB

#### - General I/O

1 sensor input(max. 12VDC 50mA) 1 relay output(max. 24VDC 1A, 125VAC 0.5A)

#### - LED Indicator

Dual color status indicator

#### - Dimension

 $104.5mm(L) * 104.5mm(W) * 113.6mm(H)$ 

#### - Weiaht

NET. 400g

### - Power

Consumption: near 8.5 W Universal switching power-supply included Adapter input: 100-240VAC, 50/60Hz, 0.4A Adapter output: 12VDC, 1.5A

#### - Operating Environment

Temperature: 0-40°C/32-104°F Humidity: 95%RH

- EMC CE, FCC

#### - Viewing System Requirement **Operating System** Microsoft Windows 98SE/ME/2000/XP

**Browser** Internet Explorer 5.x or above

## **Electromagnetic Compatibility (EMC)**

This device compiles with FCC Rules Part 15. Operation is subject to the following two conditions.

- This device may not cause harmful interference, and
- $\bullet$ This device must accept any interference received, including interference that may cause undesired operation.

This equipment has been tested and found to comply with the limits for a Class B digital device, pursuant to Part 15 of the FCC Rules. These limits are designed to provide reasonable protection against harmful interference in a residential installation. This equipment generates, uses, and can radiate radio frequency energy and, if not installed and used in accordance with the instructions, may cause harmful interference to radio communications. However, there is no quarantee that interference will not occur in a partial installation. If this equipment does cause harmful interference to radio or television reception, which can be determined by turning the equipment off and on, the user is encouraged to try to correct the interference by one or more of the following measures:

- -- Reorient or relocate the receiving antenna.
- -- Increase the seperation between the equipment and receiver.
- -- Connect the equipment into an outlet on a circuit different from that to which the receiver is connected.
- -- Consult the dealer or an experienced radio/TV technician for help.

Shielded interface cables must be used in order to comply with emission limits.

**Europe**  $\zeta$  - This digital equipment fulfills the requirement for radiated emission according to Limit B of EN55022/EN55024/EN300328/EN301489, and the requirement for immunity according to EN50082-1/1992.